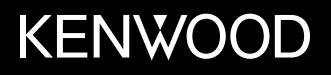

# **MONITOR MED DVD-MOTTAKER INSTRUKSJONSHÅNDBOK**

JVCKENWOOD Corporation

**DDX4019DAB** (Region 2 – DVD-regionkode 2) **DDX4019BT** (Region 2 – DVD-regionkode 2) **DDX4019BTR** (Region 5 – DVD-regionkode 5)

**Denne veiledningen brukes til å beskrive modellene oppført ovenfor. Modelltilgjengelighet og funksjoner kan variere etter land og salgsområde.**

B5A-2607-Norwegian/10 (JKNL)

NORSK

**For å sikre riktig bruk av produktet bør du lese gjennom denne håndboken før du bruker det. Det er spesielt viktig at du leser gjennom og følger ADVARSLER og OBS i denne håndboken. Denne håndboken må oppbevares på et sikkert og tilgjengelig sted for fremtidig bruk.**

# **A ADVARSI FR**

### **For å unngå ulykker og skade**

- IKKE installer enheten eller trekk noen kabel på et sted der:
	- Den kan hindre bruken av ratt eller girspak.
	- Den kan hindre sikkerhetsanordninger som airbag osv.

– Den kan hindre synligheten.

- IKKE øk volumet for mye, da dette vil gjør det farlig å kjøre ved at eksterne lyder blokkeres. Det kan også skade hørselen.
- IKKE bruk enheten mens du kjører. Hvis du må bruke enheten når du kjører, må du se deg nøye for.
- Stopp bilen før du utfører kompliserte oppgaver.
- Sjåføren må ikke se på monitoren under kjøring.

# A OBS

### **Ta vare på enheten**

• Hvis du har parkert bilen lenge i varm eller kaldt vær, må du vente til temperaturen i bilen blir normal før du bruker enheten.

### **Ta vare på monitoren**

- Denne enhetens innebygde monitor er laget med høy presisjon, men kan allikevel ha noen deaktiverte punkter. Dette er uunngåelig og anses ikke som skade.
- Ikke utsett monitoren for direkte sollys.
- Ikke bruk kulepenn eller lignende skarp gjenstand på berøringspanelet.

Trykk på tastene på berøringspanelet med fingeren direkte (hvis du bruker en hanske, må denne tas av).

- Når temperaturen er svært høy eller lav ...
	- Det skjer kjemiske endringer på innsiden som skaper feil.
- Bildene kan bli uklare og bevege seg saktere. Bildene er ikke så synkroniserte med lyden, eller bildekvaliteten reduseres.

### **På voluminnstillingen**

• Digitale enheter produserer veldig lite støy sammenlignet med andre kilder. Senk volumet før du spiller av disse digitale kildene for å unngå å skade høyttalerne ved brå økninger av lydstyrken.

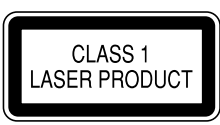

### **Merking av produkter som bruker laser**

Etiketten festes til rammen/huset og sier at komponenten bruker laserstråler og har blitt klassifisert som Klasse 1. Det betyr at enheten bruker laserstråler av en svakere klasse. Det er ingen fare for farlig stråling utenfor enheten.

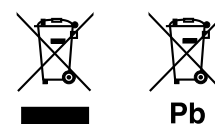

### **Informasjon om kassering av gammelt elektrisk og elektronisk utstyr og batterier (gjelder land som har tatt i bruk systemer for separat avfallsinnsamling).**

Produkter og batterier med symbolet (søppelkasse med kryss) kan ikke kastes sammen med husholdningsavfallet.

Gammelt elektrisk og elektronisk utstyr og batterier skal resirkuleres ved et anlegg som kan håndtere disse produktene og deres avfallsprodukter.

Kontakt lokale myndigheter for opplysninger om nærmeste gjenvinningsanlegg.

Korrekt gjenvinning og avfallshåndtering vil hjelpe til å bevare ressursene og hindre skade på helse og miljø. Merk: Tegnet "Pb" under batterisymbolet indikerer at dette batteriet inneholder bly.

### **Samsvarserklæring til RE-direktiv 2014/53/EU Samsvarserklæring til RoHS-direktiv 2011/65/WE**

### **Produsent:**

JVC KENWOOD Corporation 3-12, Moriya-cho, Kanagawa-ku, Yokohama-shi, Kanagawa, 221-0022, Japan

### **Representant i EU:**

JVCKENWOOD Europe B.V. Amsterdamseweg 37, 1422 AC UITHOORN, THE NETHERLANDS

### **English**

Hereby, JVCKENWOOD declares that the radio equipment "DDX4019DAB/DDX4019BT/DDX4019BTR" is in compliance with Directive 2014/53/EU. The full text of the EU declaration of conformity is available at the following internet address: http://www.kenwood.com/cs/ce/eudoc/

### **Français**

Par la présente, JVCKENWOOD déclare que l'équipement radio « DDX4019DAB/DDX4019BT/ DDX4019BTR » est conforme à la directive 2014/53/UE. L'intégralité de la déclaration de conformité UE est disponible à l'adresse Internet suivante : http://www.kenwood.com/cs/ce/eudoc/

### **Deutsch**

Hiermit erklärt JVCKENWOOD, dass das Funkgerät "DDX4019DAB/DDX4019BT/DDX4019BTR" der Richtlinie 2014/53/EU entspricht. Der volle Text der EU-Konformitätserklärung steht unter der folgenden Internetadresse zur Verfügung: http://www.kenwood.com/cs/ce/eudoc/

#### **Nederlands**

Hierbij verklaart JVCKENWOOD dat de radioapparatuur "DDX4019DAB/DDX4019BT/DDX4019BTR" in overeenstemming is met Richtlijn 2014/53/EU. De volledige tekst van de EU-verklaring van overeenstemming is te vinden op het volgende internetadres:

http://www.kenwood.com/cs/ce/eudoc/

### **Italiano**

Con la presente, JVCKENWOOD dichiara che l΄apparecchio radio "DDX4019DAB/DDX4019BT/ DDX4019BTR" è conforme alla Direttiva 2014/53/UE. Il testo integrale della dichiarazione di conformità UE è disponibile al seguente indirizzo internet: http://www.kenwood.com/cs/ce/eudoc/

### **Español**

Por la presente, JVCKENWOOD declara que el equipo de radio "DDX4019DAB/DDX4019BT/DDX4019BTR" cumple la Directiva 2014/53/EU.

El texto completo de la declaración de conformidad con la UE está disponible en la siguiente dirección de internet:

http://www.kenwood.com/cs/ce/eudoc/

### **Português**

Deste modo, a JVCKENWOOD declara que o equipamento de rádio "DDX4019DAB/DDX4019BT/ DDX4019BTR" está em conformidade com a Diretiva 2014/53/UE.

O texto integral da declaração de conformidade da UE está disponível no seguinte endereço de internet: http://www.kenwood.com/cs/ce/eudoc/

### **Polska**

Niniejszym, JVCKENWOOD deklaruje, że sprzęt radiowy "DDX4019DAB/DDX4019BT/DDX4019BTR" jest zgodny z dyrektywą 2014/53/UE.

Pełny tekst deklaracji zgodności EU jest dostępny pod adresem:

http://www.kenwood.com/cs/ce/eudoc/

### **Český**

Společnost JVCKENWOOD tímto prohlašuje, že rádiové zařízení "DDX4019DAB/DDX4019BT/DDX4019BTR" splňuje podmínky směrnice 2014/53/EU. Plný text EU prohlášení o shodě je dostupný na následující internetové adrese: http://www.kenwood.com/cs/ce/eudoc/

### **Magyar**

JVCKENWOOD ezennel kijelenti, hogy a "DDX4019DAB/ DDX4019BT/DDX4019BTR" rádióberendezés megfelel a 2014/53/EU irányelvnek.

Az EU konformitási nyilatkozat teljes szövege az alábbi weboldalon érhető el:

http://www.kenwood.com/cs/ce/eudoc/

### **Svenska**

Härmed försäkrar JVCKENWOOD att radioutrustningen "DDX4019DAB/DDX4019BT/DDX4019BTR" är i enlighet med direktiv 2014/53/EU.

Den fullständiga texten av EU-försäkran om överensstämmelse finns på följande Internetadress: http://www.kenwood.com/cs/ce/eudoc/

### **Suomi**

JVCKENWOOD julistaa täten, että radiolaite "DDX4019DAB/DDX4019BT/DDX4019BTR" on direktiivin 2014/53/EU mukainen.

EU-vaatimustenmukaisuusvakuutusvaatim us löytyy kokonaisuudessaan seuraavasta internet-osoitteesta: http://www.kenwood.com/cs/ce/eudoc/

### **Slovensko**

S tem JVCKENWOOD izjavlja, da je radijska oprema »DDX4019DAB/DDX4019BT/DDX4019BTR« v skladu z Direktivo 2014/53/EU. Celotno besedilo direktive EU o skladnosti je dostopno na tem spletnem naslovu: http://www.kenwood.com/cs/ce/eudoc/

### **Slovensky**

Spoločnosť JVCKENWOOD týmto vyhlasuje, že rádiové zariadenie "DDX4019DAB/DDX4019BT/DDX4019BTR" vyhovuje smernici 2014/53/EÚ. Celý text EÚ vyhlásenia o zhode nájdete na nasledovnej internetovej adrese: http://www.kenwood.com/cs/ce/eudoc/

### **Dansk**

Herved erklærer JVCKENWOOD, at radioudstyret "DDX4019DAB/DDX4019BT/DDX4019BTR" er i overensstemmelse med Direktiv 2014/53/EU. EU-overensstemmelseserklæringens fulde ordlyd er tilgængelig på følgende internetadresse: http://www.kenwood.com/cs/ce/eudoc/

### **Ελληνικά**

Με το παρόν, η JVCKENWOOD δηλώνει ότι ο ραδιοεξοπλισμός «DDX4019DAB/DDX4019BT/ DDX4019BTR» συμμορφώνεται με την Οδηγία 2014/53/ΕΕ.

Το πλήρες κείμενο της δήλωσης συμμόρφωσης της ΕΕ είναι διαθέσιμο στην ακόλουθη διεύθυνση στο διαδίκτυο:

http://www.kenwood.com/cs/ce/eudoc/

### **Eesti**

Käesolevaga JVCKENWOOD kinnitab, et "DDX4019DAB/ DDX4019BT/DDX4019BTR" raadiovarustus on vastavuses direktiiviga 2014/53/EL. ELi vastavusdeklaratsiooni terviktekst on kättesaadav järgmisel internetiaadressil: http://www.kenwood.com/cs/ce/eudoc/

#### **Latviešu**

JVCKENWOOD ar šo deklarē, ka radio aparatūra "DDX4019DAB/DDX4019BT/DDX4019BTR" atbilst direktīvas 2014/53/ES prasībām. Pilns ES atbilstības deklarācijas teksts ir pieejams šādā

tīmekļa adresē:

http://www.kenwood.com/cs/ce/eudoc/

### **Lietuviškai**

Šiuo JVCKENWOOD pažymi, kad radijo įranga "DDX4019DAB/DDX4019BT/DDX4019BTR" atitinka 2014/53/EB direktyvos reikalavimus. Visą EB direktyvos atitikties deklaracijos tekstą galite rasti šiuo internetiniu adresu: http://www.kenwood.com/cs/ce/eudoc/

#### **Malti**

B'dan, JVCKENWOOD jiddikjara li t-tagħmir tar-radju "DDX4019DAB/DDX4019BT/DDX4019BTR" huwa konformi mad-Direttiva 2014/53/UE. It-test kollu tad-dikjarazzjoni ta' konformità huwa disponibbli fl-indirizz intranet li ġej: http://www.kenwood.com/cs/ce/eudoc/

### **HRVATSKI / SRPSKI JEZIK**

JVCKENWOOD ovim izjavljuje da je radio oprema "DDX4019DAB/DDX4019BT/DDX4019BTR" u skladu s Direktivom 2014/53/EU. Cjeloviti tekst deklaracije Europske unije o usklađenosti dostupan je na sljedećoj internet adresi: http://www.kenwood.com/cs/ce/eudoc/

### **ROMÂNĂ**

Prin prezenta, JVCKENWOOD declară că echipamentul radio "DDX4019DAB/DDX4019BT/DDX4019BTR" este în conformitate cu Directiva 2014/53/UE. Textul integral al declarației de conformitate UE este disponibil la urmatoarea adresă de internet: http://www.kenwood.com/cs/ce/eudoc/

### **БЪЛГАРСКИ**

С настоящото JVCKENWOOD декларира, че радиооборудването на "DDX4019DAB/DDX4019BT/ DDX4019BTR" е в съответствие с Директива 2014/53/ЕС. Пълният текст на ЕС декларацията за съответствие е достъпен на следния интернет адрес: http://www.kenwood.com/cs/ce/eudoc/

### **Turkish**

Burada, JVCKENWOOD "DDX4019DAB/DDX4019BT/ DDX4019BTR" radyo ekipmanının 2014/53/AB Direktifine uygun olduğunu bildirir. AB uyumluluk deklarasyonunun tam metni aşağıdaki internet adresinde mevcuttur. http://www.kenwood.com/cs/ce/eudoc/

### **Русский**

JVCKENWOOD настоящим заявляет, что радиооборудование «DDX4019DAB/DDX4019BT/ DDX4019BTR» соответствует Директиве 2014/53/EU. Полный текст декларации соответствия ЕС доступен по следующему адресу в сети Интернет: http://www.kenwood.com/cs/ce/eudoc/

### **Українська**

Таким чином, компанія JVCKENWOOD заявляє, що радіообладнання «DDX4019DAB/DDX4019BT/ DDX4019BTR» відповідає Директиві 2014/53/EU. Повний текст декларації про відповідність ЄС можна знайти в Інтернеті за такою адресою: http://www.kenwood.com/cs/ce/eudoc/

# Om denne håndboken

Displayene og panelene som vises i denne håndboken er eksempler som brukes til å gi en tydeligere forklaring på bruken. Derfor kan de være annerledes enn de faktiske displayene eller panelene.

Illustrasjoner av DDX4019BT er i hovedsak brukt til forklaringer.

Denne håndboken forklarer bruken med knappene på monitorpanelet og berøringspanelet. For bruk av fjernkontrollen, se side 38.

**< >** indikerer de ulike skjermer/menyer/ handlinger/innstillinger som vises på berøringspanelet.

**[ ]** indikerer knappene på berøringspanelet.

Indikasjonsspråk: Det brukes engelske indikasjoner for å forklare. Du kan velge indikasjonsspråk fra menyen **<Setup>**. (Side 30)

# **Innhold**

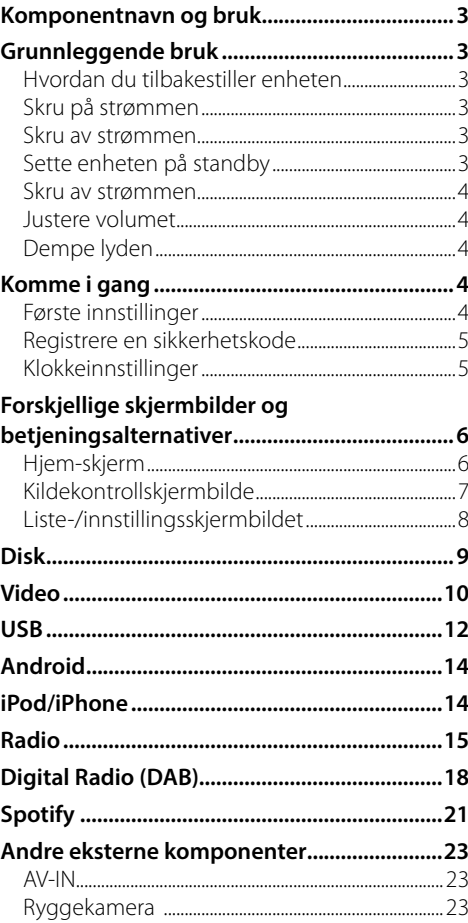

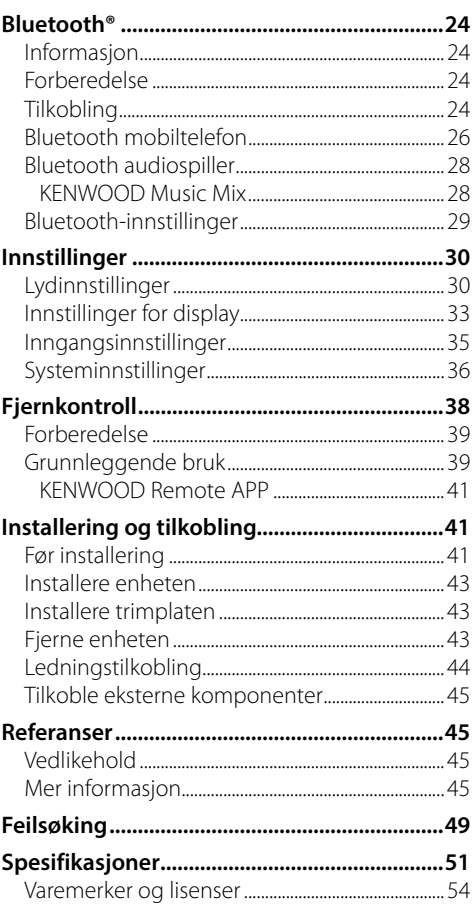

# **Komponentnavn og bruk**

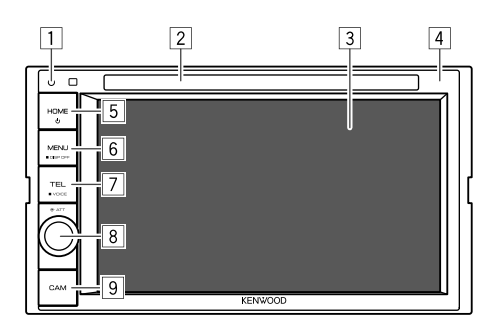

- 8 **Volume/ATT**-knott
	- **Volume** (Drei): Justerer lydvolumet.
	- **ATT** (Trykk): Demper lyden.
- 9 **CAM**-knapp
	- (Trykk): Viser bildet fra det tilkoblede ryggekameraet.

# **Grunnleggende bruk**

# **Hvordan du tilbakestiller enheten**

Hvis enheten ikke virker som den skal, trykke du på tilbakestillingsknappen.

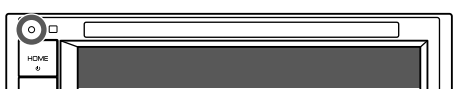

### **Skru på strømmen**

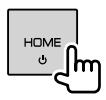

### **Skru av strømmen**

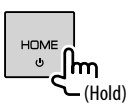

# **Sette enheten på standby**

**1 Vis valgskjermen for kilde/valg.** Trykk som følger på Hjem-skjermbildet:

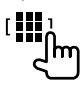

# • **HOME** (Trykk): Viser Hjem-skjermbildet mens

strømmen er på. 6 **MENU/DISP OFF**-knapp

1 Tilbakestillingsknapp • Tilbakestiller enheten.

 Innlastingsspor Skjerm (berøringspanel) Monitorpanel  **HOME**-knapp

- **MENU** (Trykk): Åpner popup-hurtigmenyen.
- **DISP OFF** (Hold): Slår av skjermen.

• (<sup>'</sup>) (Trykk): Slår på strømmen. • (Hold): Slår av strømmen.

- 7 **TEL/VOICE**-knapp
	- **TEL** (Trykk): Viser kontrollskjermbildet for telefonen.
	- **VOICE** (Hold): Aktiverer stemmeoppringing.

# **Grunnleggende bruk**

### **2 Sett enheten i standby.**

Trykk som følger på skjermbildet for valg av kilde/ alternativ:

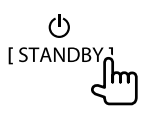

### **Skru av strømmen**

# **På monitorpanelet**

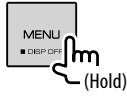

 **Slå på skjermen:** Trykk på **DISP OFF** på monitorpanelet, eller berør skjermen.

# **På popup-hurtigmenyen**

**1 Bruke popup-hurtigmenyen.**

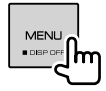

**2 Trykk som følger på popuphurtigmenyen:**

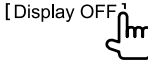

 **Slå på skjermen:** Trykk på skjermen.

# **Justere volumet**

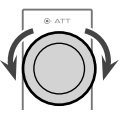

Du kan justere volumet (00 til 35) ved å dreie knotten mot høyre for å øke og mot venstre for å redusere.

# **Dempe lyden**

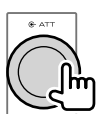

ATT-indikatoren tennes.

**Slik opphever du dempingen:** Trykk på samme knapp igjen.

# **Komme i gang**

# **Første innstillinger**

Når du slår på enheten første gang, eller når du tilbakestiller enheten, vises skjermbildet **<Initial Setup>**.

### **Foreta de første innstillingene.**

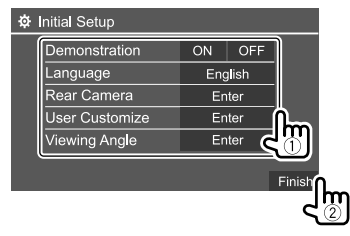

F.eks. skjermbildet for første innstilling for DDX4019BT

Når den er ferdig, åpnes Hjem-skjermbildet.

### **<Demonstration>**

- **ON** (Første): Aktiver visningsdemonstrasjonen.
- **OFF**: Deaktiver visningsdemonstrasjonen.

### **<Language>**

Velg tekstspråket som brukes til informasjon på skjermbildene.

- **English**/**Español/Français/Deutsch/Italiano/ Nederlands/Ελληνικά/Português/Türkçe/Čeština/ Polski/Magyar/Руccĸий/ / / / / / /Bahasa Malaysia/ Bahasa Indonesia/**
- For eksterne monitorer er kun engelsk/spansk/ fransk/tysk/italiensk/nederlandsk/russisk/ portugisisk tilgjengelig. Hvis et annet språk er valgt, vil språket for eksterne monitorer settes til engelsk. Første:

### DDX4019DAB/DDX4019BT: **English** DDX4019BTR: **Руccĸий**

• **GUI Language** (**Local** (språket som velges ovenfor) (Første)/**English**): Velger språket brukt for å vise

betjeningsknapper og menyvalg.

### **<Rear Camera>** (Side 35)

Gjør innstillingene for å vise bildet av det tilkoblede ryggekameraet.

**<User Customize>** (Side 33)

Endre design på displayet.

### **<Viewing Angle>**

Velg visningsvinkel i forhold til skjermpanelet for å gjøre det lettere å se bildet på skjermen.

• **Under 0°** (Første)**/5°/10°/15°/20°**

# **Registrere en sikkerhetskode**

**1 Vis skjermbildet Hjem-skjermen.**

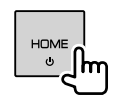

**2 Vis skjermbildet <Security Code Set>.** Trykk som følger på Hjem-skjermbildet:

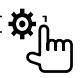

Deretter trykker du som følger på **<Setup>** skjermbildet:

**[System] <Security Code> : [SET]**

**3 Angi et firesifret tall (**1**) og bekreft angivelsen (**2**).**

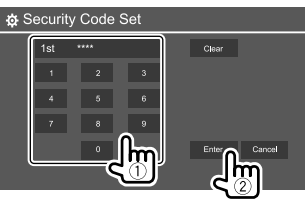

- Trykk på **[Clear]** for å slette den siste oppføringen.
- For å avbryte innstillingen trykk på **[Cancel]**.
- **4 Gjenta trinn 3 for å bekrefte sikkerhetskoden.**

Nå er sikkerhetskoden din registrert.

**Nullstille den registrerte sikkerhetskoden:** Trykk på **[CLR]** for **<Security Code>** i trinn 2. Deretter, angi aktuell sikkerhetskode og trykk på **[Enter]**.

• Når enheten har blitt tilbakestilt eller koblet fra batteriet, må du angi sikkerhetskoden. Angi korrekt sikkerhetskode og trykk på **[Enter]**.

# **Klokkeinnstillinger**

# **1 Vis skjermbildet Hjem-skjermen.**

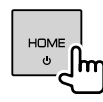

# **2 Vis skjermbildet <Clock>.**

Trykk som følger på Hjem-skjermbildet:

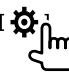

Deretter trykker du som følger på **<Setup>** skjermbildet:

# **[System] <Clock> : [Enter]**

• Du kan også vise skjermbildet **<Clock>** ved å berøre klokkeområdet på Hjem-skjermen.

# **Komme i gang**

### **3 Still klokken.**

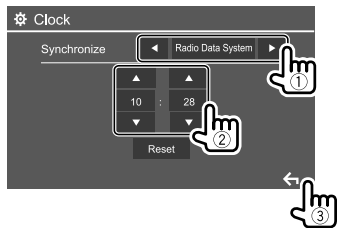

F.eks. skjermbildet for klokkeinnstillinger for DDX4019BT

### **<Synchronize>**

- **Radio Data System**\*1: Synkroniserer klokketiden med datasystemet til FM-radioen.
- **DAB**\*2: Synkroniserer klokketiden med den digitale radioen (DAB).
- **OFF**: Stiller klokken manuelt. Trykk på **[**J**]**/**[**K**]** for å justere time, deretter minutt.
- Trykk på **[Reset]** for å stille minuttet på "00".

#### Første:

### DDX4019BT/DDX4019BTR: **Radio Data System** DDX4019DAB: **DAB**

- \*1 Kun for DDX4019BT/DDX4019BTR.
- \*2 Kun for DDX4019DAB.

# **Forskjellige skjermbilder og betjeningsalternativer**

Du kan vise eller bytte til andre skjermbilder når som helst for å vise informasjon, endre AV-kilde, endre innstillinger osv.

# **Hjem-skjerm**

- Du kan tilpasse Hjem-skjermbildet. (Side 34)
- Hvis du vil åpne Hjem-skjermbildet fra andre skjermbilder, trykker du på **HOME**.

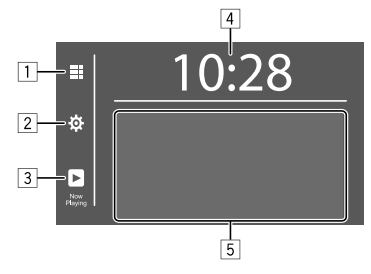

Trykk på betjeningstastene utfører følgende handlinger:

- 1 Viser alle avspillingskildene og -alternativene.
- 2 Viser skjermbildet **<Setup>**.
- 3 Viser kontrollskjermbildet for gjeldende avspillingskilde.
- 4 Viser skjermbildet **<Clock>**.
- 5 Velger eller endrer avspillingskilde.

# **Viser alle avspillingskildene og -alternativene**

Trykk på 1 for å åpne skjermbildet for valg av kilde/ alternativ.

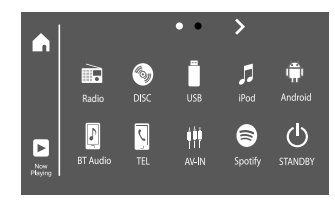

### F.eks. skjermbildet for valg av kilde/alternativ for DDX4019BT

Trykk på betjeningstastene utfører følgende handlinger:

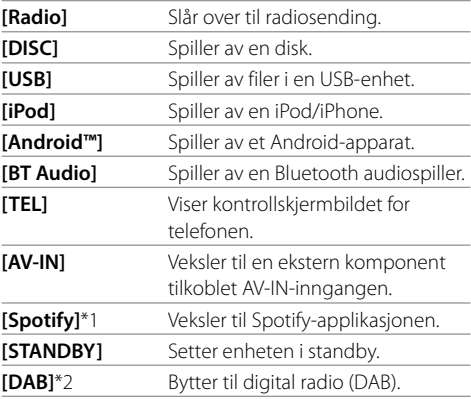

\*1 Kun for DDX4019DAB/DDX4019BT.

\*2 Kun for DDX4019DAB.

**For å endre siden:** Trykk på [ $\bigtriangledown$ ]/[ $\bigtriangleup$ ]. Gjeldende side vises med sideindikatoren øverst på skjermen.

**Slik går du tilbake til Hjem-skjermen:** Trykk på **[ ]** på valgskjermen for kilde/valg.

# **Kildekontrollskjermbilde**

Du kan utføre avspillingshandlingen fra kildekontrollskjermbildet under avspilling.

- Betieningstastene og informasion som vises, varierer etter valgt kilde/disktype/filtype som spilles av.
- Hvis betjeningstastene ikke vises på skjermen, berører du skjermen for å vise dem.

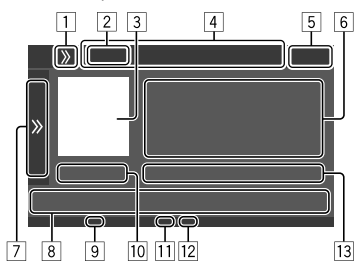

F.eks. fellesskjermbildet for lydavspilling for DDX4019BT

- 1 Viser/skjuler hurtigknapper for kildevalg
- 2 Avspillingskilde eller medietype
- 3 Bilde/grafikk (vises hvis filen inneholder den informasjonen)
- 4 Hurtigtaster for kildevalg
	- $\cdot$  Trykk på **[**  $\lambda$  **]** på  $\overline{1}$  for å vise tastene, eller på **[**  $\langle \langle 1 \rangle$ for å skjule dem.
- 5 Klokkevisning
- 6 Spor-/fil-/sang-/videoinformasjon
	- Et trykk på **[<]** skroller ned teksten hvis ikke hele teksten vises.
- 7 Viser/skjuler andre tilgjengelige betjeningstaster\*
- 8 Betjeningstaster\*
- 9 IN-indikator (tennes når en disk settes i)
- 10 Spilletid/avspillingsstatus
- [11] Indikator for avspillingsmodus (gjenta/vilkårlig)
- 12 Indikator for filtype
- [13] Informasjon om nåværende avspillingsvalg (mappenr./filnr./spornr./totalt antall spor/ avspillingsfiltype)

### \* Se "Felles betjeningstaster på kildekontrollskjermbildet" nedenfor.

### **Felles betjeningstaster på kildekontrollskjermbildet**

- Utseendet på betjeningstastene kan variere, men betjeningstastene som ligner på hverandre, har samme funksjon.
- Tilgjengelige betjeningstaster varierer avhengig av valgt kilde eller tilkoblet enhet.

Trykk på betjeningstastene utfører følgende handlinger:

### 7

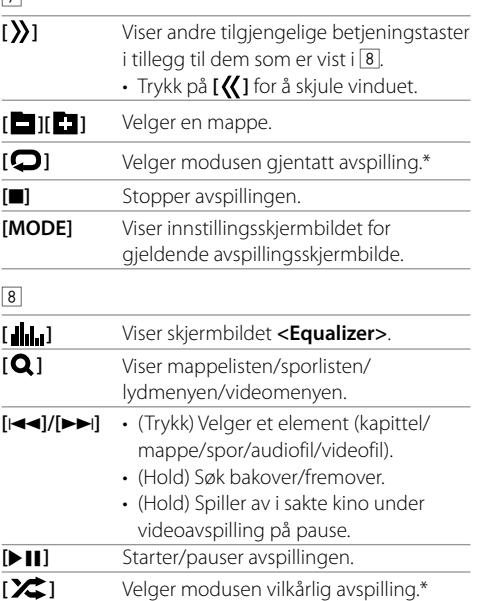

\* Om avspillingsmodus:

- Tilgjengelige avspillingsmoduser varierer avhengig av kilde, disktype, tilkoblet enhet osv.
- Du kan ikke aktivere modus for gjentatt avspilling og vilkårlig modus samtidig.
- Trykk gjentatte ganger til indikatoren forsvinner for å avbryte avspillingsmodusen.

# **Bruke popup-hurtigmenyen**

Når kildekontrollskjermbildet vises, kan du hoppe til et annet skjermbilde ved å trykke på betjeningstastene på popup-hurtigmenyen.

# **1 Bruke popup-hurtigmenyen.**

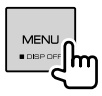

### **2 Velg et element å hoppe til ved å trykke som følger.**

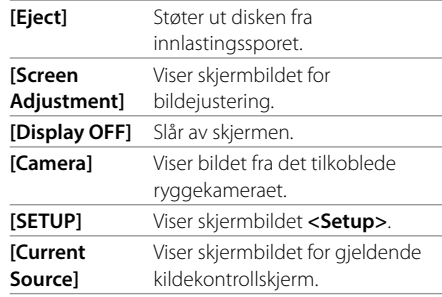

**Slik lukker du hurtigmenyen:** Berør skjermen et annet sted enn på popup-hurtigmenyen.

# **Bruke berøringsskjermen under avspilling**

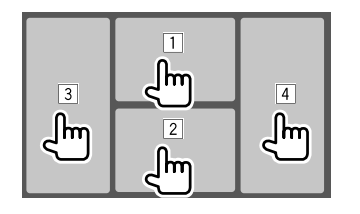

Trykk på berøringsskjermen utfører følgende handlinger:

- 1 Viser videokontrollmenyen når du spiller av video.
- 2 Under avspilling av video: Viser kildekontrollskjermbildet. Under avspilling av lydfil: Viser betjeningstastene for avspilling.
- 3 Går til forrige kapittel/spor.\*
- 4 Går til neste kapittel/spor.\*

\* Ikke tilgjengelig for video fra en ekstern komponent (AV-IN).

# **Liste-/innstillingsskjermbildet**

Nedenfor er de felles betjeningstastene som vises på liste-/innstillingsskjermbildet.

- Utseendet på betjeningstastene kan variere, men betjeningstastene som ligner på hverandre, har samme funksjon.
- Tilgjengelige betjeningstaster varierer avhengig av innstillingsskjermbildene. Det er ikke alle betjeningstastene som vises på alle skjermbilder.

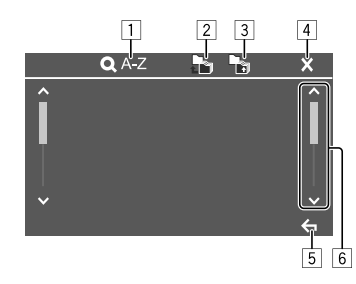

Trykk på betjeningstastene utfører følgende handlinger:

- 1 Går til alfabetisk søk\* for å vise elementene i alfabetisk rekkefølge. Når et tastatur vises, trykker du på den første bokstaven i det du vil søke etter.
	- For "USB"-kilde kan du veksle mellom mappelisten og fillisten ved å trykke på **[ ]** eller **[ ]**. Deretter trykker du på **[OK]** for å starte søket.
- 2 Returnerer til rotmappen.
- 3 Returnerer til det øvre laget.
- 4 Lukker gjeldende skjermbilde.
- 5 Avslutter gjeldende skjermbilde eller går tilbake til forrige skjermbilde.
- 6 Skifter side for å vise flere elementer.
- \* Alfabetisk søk er ikke tilgjengelig:
- For Android-kilde
- Når spillelisten er valgt

# **Disk**

- Hvis en disk ikke har en diskmeny, vil alle sporene på disken spilles av gjentatte ganger til du endrer kilde eller støter ut disken.
- Du finner informasion om avspillbare disktyper. filtyper og annet på side 45 og 46.
- Hvis " $\bigcirc$ " vises på skiermen, kan ikke enheten akseptere det du har forsøkt å gjøre.
	- I enkelte tilfeller vil en avspilling ikke aksepteres uten at " $\mathsf{Q}$ " vises.
- Når du spiller av en flerkanalers kodet disk, vil multikanalsignalet kodes ned.

# **Sette i en disk**

Etikettside opp

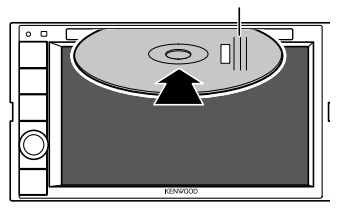

Feks. sette inn en disk for **DDX4019BT** 

Lyden endres til "DISC" og avspillingen starter.

• IN-lampen tennes når en disk settes i.

# **Støte ut en disk**

**1 Bruke popup-hurtigmenyen.**

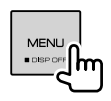

- **2 Støter ut disken.** [Eiect]
- Når du fjerner en disk, må du trekke den vannrett ut.
- Du kan støte ut en disk mens du spiller av en annen AV-kilde.
- Hvis den utstøtte disken ikke fjernes innen 15 sekunder, blir disken automatisk satt inn i sporet jgjen for å beskytte den mot støv.

# **Avspillingsfunksjoner**

# **Lydavspillingsinformasjon og tastebetjening**

- Du finner avspillingsinformasjon under "Kildekontrollskjermbilde" på side 7.
- Du finner informasjon om tastefunksjoner på berøringspanelet under "Felles betjeningstaster på kildekontrollskjermbildet" på side 7.

# **Velge mappe/spor på listen**

### **1 Vis mappe-/sporliste.**

Trykk som følger på kildekontrollskjermbildet:

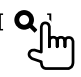

**2 Velg mappen (**1**), deretter elementet (**2**) i den valgte mappen.**

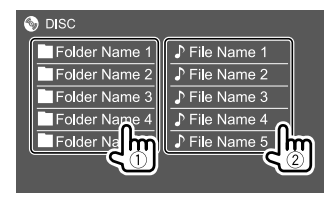

Velg et element i hvert lag inntil du kommer til ønsket fil. Velg denne.

### **Innstillinger for avspilling av disk**

• Tilgjengelige elementer vist på skjermen **<DISC Mode>** varierer med typen disk/fil som avspilles.

# **1 Vis skjermbildet <DISC Mode>.**

Trykk som følger på kildekontrollskjermbildet:

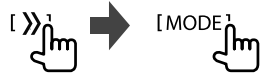

# **Video**

# **2 Gjør innstillingene.**

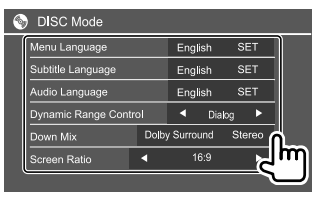

### **<Menu Language>**\*1

Velg første diskmenyspråk. (Første: **English**)

### **<Subtitle Language>**\*1

Velg første undertekstspråk eller slett underteksten

(**Off**). (Første: **English**)

#### **<Audio Language>**\*1

Velg første lydspråk. (Første: **English**)

### **<Dynamic Range Control>**

Du kan endre det dynamiske området mens du spiller Dolby Audio-kodede disker.

- **Wide**: Gir en kraftig lyd med lavt volum og fullt dynamisk område.
- **Normal**: Reduserer det dynamiske området noe.
- **Dialog** (Første): Gir tydeligere filmdialog.

#### **<Down Mix>**

Når du spiller av en disk med flere kanaler, vil denne innstillingen påvirke signalene som gjengis gjennom fremre og/eller bakre høyttalere.

- **Dolby Surround**: Gir kinolyd i flere kanaler ved å tilkoble en forsterker som er kompatibel med Dolby Surround.
- **Stereo** (Første): Gir avspillingslyd i stereo.

### **<Screen Ratio>**

Velg monitortype for å se widescreenbilde på den eksterne monitoren.

**16:9** (Første) **4:3 LB 4:3 PS**

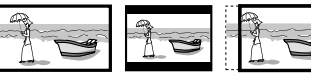

### **<File Type>**\*2

Velg filtypen for avspilling når en disk inneholder ulike filtyper.

- **Audio**: Spiller av lydfiler.
- **Still image**: Spiller av stillbildefiler.
- **Video**: Spiller av videofiler.
- **Audio&Video** (Første): Spiller av lydfiler og videofiler.
- \*1 Du finner en liste over språkkoder på side 47.
- \*2 For avspillbare filtyper, se side 45. Hvis disken ikke inneholder filer av valgt type, spilles eksisterende filer i følgende rekkefølge: audio, video og stillbilder. Du kan endre disse innstillingene kun når avspillingen er stanset.

# **Avspillingsfunksjoner**

### **Videoavspillingsinformasjon på kildekontrollskjermbildet**

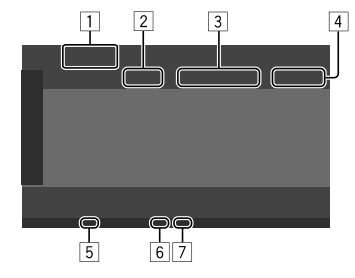

F.eks. kildekontrollskjermbildet for videoavspilling for DDX4019BT

 $\Box$  Medietype

- 2 Avspillingsstatus
- 3 Informasjon om nåværende avspillingsvalg (tittelnr./kapittelnr./mappenr./filnr./spornr.)
- 4 Spilletid
- 5 IN-indikator (tennes når en disk settes i)
- 6 Indikator for avspillingsmodus (gjenta/vilkårlig)
- 7 Indikator for filtype

NORSK

# **Bruk av videomenykontrollene**

Du kan vise videomenykontrollene under videoavspilling.

• Tilgjengelige betjeningstaster varierer avhengig av valgt kildedisktype og filtype.

### **Videoavspilling unntatt VCD**

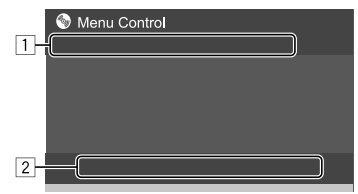

F.eks. Videomenykontrollskjermbildet for DDX4019BT

Trykk på betjeningstastene utfører følgende handlinger:

1

- **[ZOOM]**\*1 Viser skjermbildet for valg av bildestørrelse.
	- 1 Trykk på **[ Zoom]** for å endre forstørrelsen av bildet (**Zoom1**,
	- **Zoom2**, **Zoom3**, **Full**: Første).
	- 2 Trykk på **[**J**] [**K**] [**H**] [**I**]** for å flytte zoomerammen.
- **[Aspect]** Viser skiermbildet for valg av sideforhold. Trykk på **[ Aspect]** for å velge

sideforholdet. **<Full>**\*2: For originale bilder i 16:9 4:3 signal 16:9 signal

 $\overline{\Omega}$ 

 $\Omega$ 

**<Just>**: For å se 4:3-bilder naturlig på bredskjermen

4:3 signal 16:9 signal

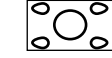

**<Normal>**\*2: For originale bilder i 4:3 4:3 signal 16:9 signal

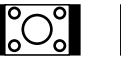

**<Auto>**: Bare for kilden "DISC" og "USB": Billdeformatet velges automatisk for å passe til det innkommende signalet.

#### **[Picture**  Viser skjermbildet for bildejustering.

**Adjust]**

1 Tykk på **[DIM ON]** eller **[DIM OFF]** for å slå dimmeren på eller av.

- 2 Trykk på **[+]**/**[–]** for å justere de andre elementene.
- **<Bright>**: Justerer lysstyrke  $(-15$  til  $+15)$ .
- **<Contrast>**: Justerer kontrast  $(-10 \text{ til } +10)$ .
- **<Black>**: Justerer sorthet  $(-10 \text{ til } +10)$ .
- **<Color>**: Justerer farge  $(-10 \text{ til } +10)$ .
- **<Tint>**: Justerer fargenyanse  $(-10 \text{ til } +10)$ .
- **<Sharpness>**: Justerer skarphet  $(-2$  til  $+2)$ .

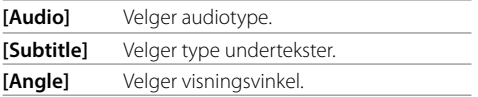

- \*1 Når [Aspect] er satt til <Just> eller <Auto>, zoomes bildet med bildeformatet til innstillingen <Full>. Denne funksjonen kan ikke brukes til alle videokilder.
- \*2 Mens DivX avspilles med <Screen Ratio> innstilt på [16:9] (Side 10 for disker/Side 13 for USB), innstilles kanskje ikke bildeformatet riktig.

# **Video**

#### 2

**[ MENUI** Viser diskmenyen (DVD). **[T MENU]** Viser diskmenyen (DVD). **[Highlight]** Slår over til menymodusen for direkte disk. Trykk på målvalget for å velge det. **[CUR]** Viser skjermbildet for valg av meny/ motiv. • **[**J**] [**K**] [**H**] [**I**]**: Velger et element. • **[Enter]**: Bekrefter valget.

• **[Return]**: Returnerer til forrige skjermbilde.

### **Videoavspilling for VCD**

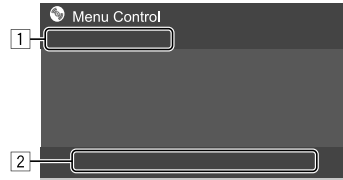

F.eks. Videomenykontrollskjermbildet for DDX4019BT

Trykk på betjeningstastene utfører følgende handlinger:

### $\boxed{1}$

### **[ZOOM]**

Se "Videoavspilling unntatt VCD" på side 11.  **[Aspect] [Picture** 

### **Adjust]**

 $\sqrt{2}$ 

- **[ MENU]** Viser diskmenyen. **[Audio]** Velger audiokanal (**ST**: stereo, **L**: venstre, **R**: høyre). **[Direct]**\* Viser eller skjuler direktevalgknappene. 1 Trykk på **[DIR/CLR]** for å velge et spor direkte på en VCD. 2 Trykk på tallene (**[0]**, **[1]** til **[9]**) for å velge ønsket spor. 3 Trykk på **[Enter]** for å bekrefte. Trykk på **[DIR/CLR]** for å slette den siste oppføringen. **[Return]** Viser forrige skjermbilde eller menyen.
- \* Du må stoppe avspilling for å deaktivere PBC-funksjonen under avspilling av VCD med PBC aktivert.

# **USB**

Du kan koble en USB-anordning som et USB-minne, digital audio player osv. til enheten.

- Du finner informasjon om avspillbare disktyper og annet på side 45 og 48.
- Du kan ikke koble en PC eller en bærbar HDD til USB-inngangen.
- Du kan ikke koble en USB-enhet som er koblet via et USB-nettnav.

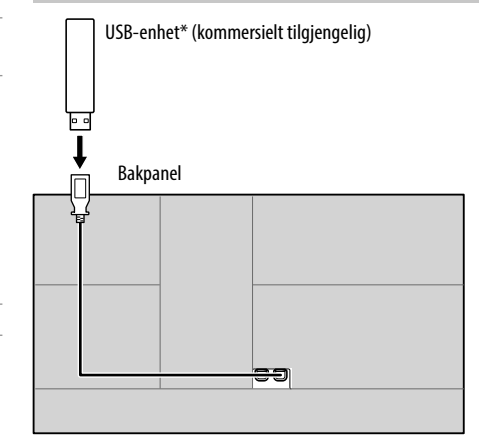

### **Koble til en USB-enhet**

Lyden endres til "USB" og avspilling starter.

- Alle sporene på USB-enheten spilles av gjentatte ganger til du endrer kilden eller kobler fra USBenheten.
- \* Bruk CA-U1EX til å forlenge ledningen etter behov. (Maks. 500 mA, 5 V)

NORSK

### **Avspillingsfunksjoner**

### **Avspillingsinformasjon og tastebetjening**

- Du finner avspillingsinformasjon under "Kildekontrollskjermbilde" på side 7.
- Du finner informasjon om tastefunksjoner på berøringspanelet under "Felles betjeningstaster på kildekontrollskjermbildet" på side 7.

# **Velger filtypen som skal spilles av**

Du kan angi filtypen som skal spilles av.

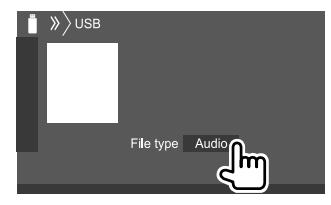

### F.eks. USB-kildekontrollskjermbilde for DDX4019BT

Velg filtype som følger:

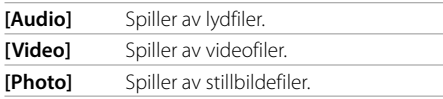

Hvis USB-enheten ikke inneholder filer av valgt type. spilles eksisterende filer i følgende rekkefølge: audio, video og stillbilder. Du kan endre disse innstillingene kun når avspillingen er stanset.

### **Velge mappe/spor på listen**

**1 Vis mappe-/sporliste.** Trykk som følger på kildekontrollskjermbildet:

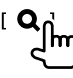

**2 Velg mappen (**1**), deretter elementet (**2**) i den valgte mappen.**

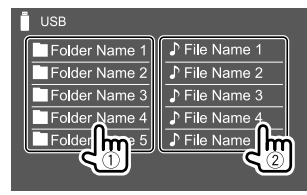

F.eks. USB-listeskjermbildet for DDX4019BT

Velg et element i hvert lag inntil du kommer til ønsket fil. Velg denne.

# **Velg mappe/spor ved alfabetisk søk**

(Gjelder kun for lydfiltype)

Du kan søke etter en mappe eller lydfiltype ved å skrive inn den første bokstaven på det du ønsker å søke etter.

### **1 Velg listen (mappe eller spor) du ønsker å søke i.**

Trykk som følger på USB-listeskjermbildet:

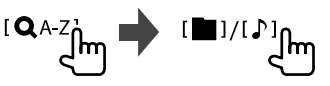

- $\cdot$  [ $\blacksquare$ ]: Mappeliste
- $\cdot$  [ $\bigcup$ ]: Sporliste

# **2 Gå til alfabetisk søk.**

Trykk på den første bokstaven du vil søke etter, og trykk deretter på **[OK]**.

### **Innstillinger for avspilling av USB**

### **1 Vis skjermbildet <USB Mode>.**

Trykk som følger på kildekontrollskjermbildet:

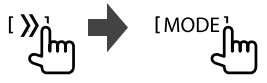

### **2 Gjør innstillingene.**

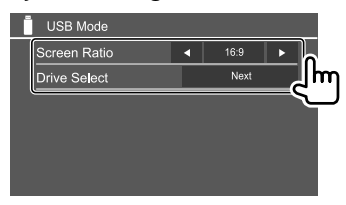

### **<Screen Ratio>**

Velg monitortype for å se widescreenbilde på den eksterne monitoren.

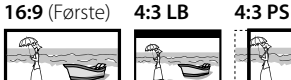

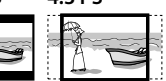

### **<Drive Select>**

• **Next**: Bytt mellom internt minne og minnekilden til den tilkoblede enheten (f.eks. en mobiltelefon).

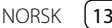

# **Koble til et Android-apparat**

Denne enheten støtter Android OS 4.1 og over.

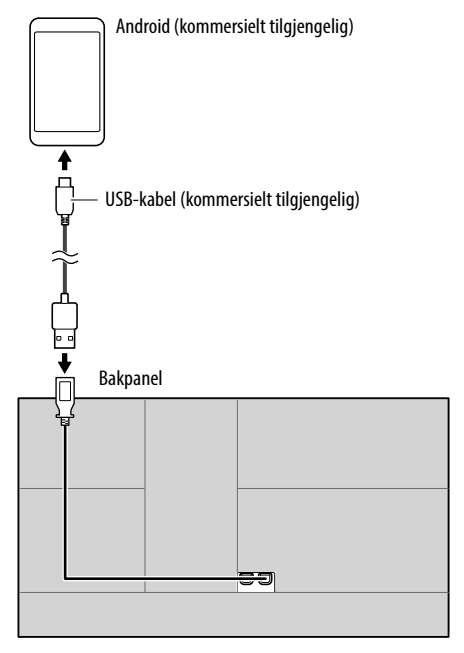

"HAND MODE" vises når du kobler til en Androidenhet. Du kan styre Android-enheten ved å bruke en Media Player-applikasjon som er installert på enheten.

# **Avspillingsfunksjoner**

# **Avspillingsinformasjon og tastebetjening**

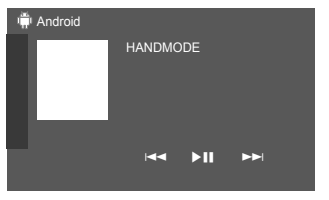

F.eks. kontrollskjermbildet for Android-kilde for DDX4019BT

Trykk på betjeningstastene utfører følgende handlinger:

**[** $\left[\frac{1}{\left[\text{S}\right]} \right]$  Velger en audiofil. **[DII]** Starter/pauser avspillingen.

# **iPod/iPhone**

# **Koble til iPod/iPhone**

- Du finner informasjon om avspillbare iPod-/iPhonetyper og annet på side 48.
- Du kan ikke se videoen.

### **Tilkobling med ledning**

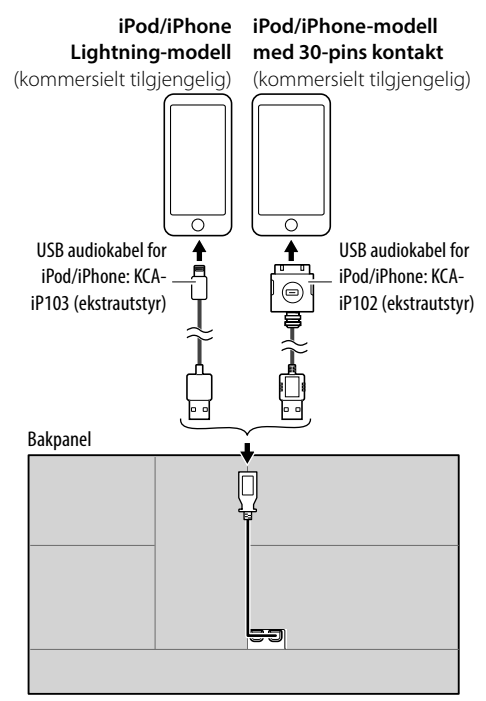

Lyden endres til "iPod" og avspilling starter.

### **Bluetooth-tilkobling**

Koble sammen iPod-/iPhone-enheten med denne enheten via Bluetooth. (Side 24)

# **Velge avspillingsenhet via tilkoblingsmetoden**

Du finner mer informasjon under **<Smartphone Setup>** på side 36.

# **Avspillingsfunksjoner**

# **Avspillingsinformasjon og tastebetjening**

- Du finner avspillingsinformasjon under "Kildekontrollskjermbilde" på side 7.
- Du finner informasjon om tastefunksjoner på berøringspanelet under "Felles betjeningstaster på kildekontrollskjermbildet" på side 7.

Ytterligere tastefunksjoner: Trykk på betjeningstastene utfører følgende handlinger.

**[ ]** Veksler enheten på **<Smartphone Setup>** skjermen. (Side 36)

# **Velge en audiofil fra menyen**

# **1 Vis audiomenyen.**

Trykk som følger på kildekontrollskjermbildet:

# **2 Velg en kategori (**1**), så velger du et ønsket element (**2**).**

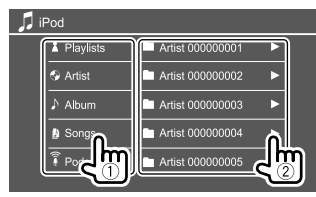

Velg et element i hvert lag inntil du kommer til ønsket fil. Velg denne.

• Tilgjengelige kategorier varierer med type iPod/ iPhone.

# **Innstillinger for avspilling av iPod/iPhone**

# **1 Vis skjermbildet <iPod Mode>.**

Trykk som følger på kildekontrollskjermbildet:

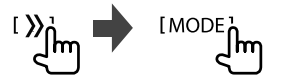

# **2 Gjør innstillingene.**

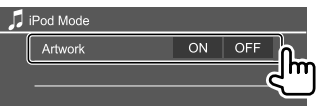

### **<Artwork>**

- **ON** (Første): Viser albumgrafikken for filene som spilles.
- **OFF**: Skjuler albumgrafikken for filene som spilles.

# **Radio**

# **Lytte til radio**

Enheten bytter automatisk til FM-alarmscene når den mottar et alarmsignal fra FM-sendingen.

# **Avspillingsinformasjon på kildekontrollskjermbildet**

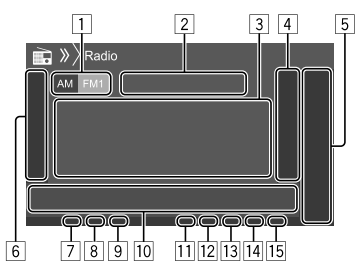

- 1 Velger båndet (AM/FM1/FM2/FM3)
- 2 Gjeldende stasjonsfrekvens/RDS-status
- 3 Tekstinformasjon
	- Et trykk på **[<]** skroller ned teksten hvis ikke hele teksten vises.
	- Trykk på **[Radio Text]** for å veksle informasjon mellom Radio Text, Radio Text Plus og PTY-kode.
- 4 Viser vinduet for forhåndsinnstilte stasjoner (Side 17)

# 5 **[P1]** – **[P5]**

- (Trykk) Velger en forhåndsinnstilt stasjon.
- (Hold) Forhåndsinnstiller gjeldende stasjon.
- 6 Viser/skjuler andre tilgjengelige betjeningstaster\*

# **Radio**

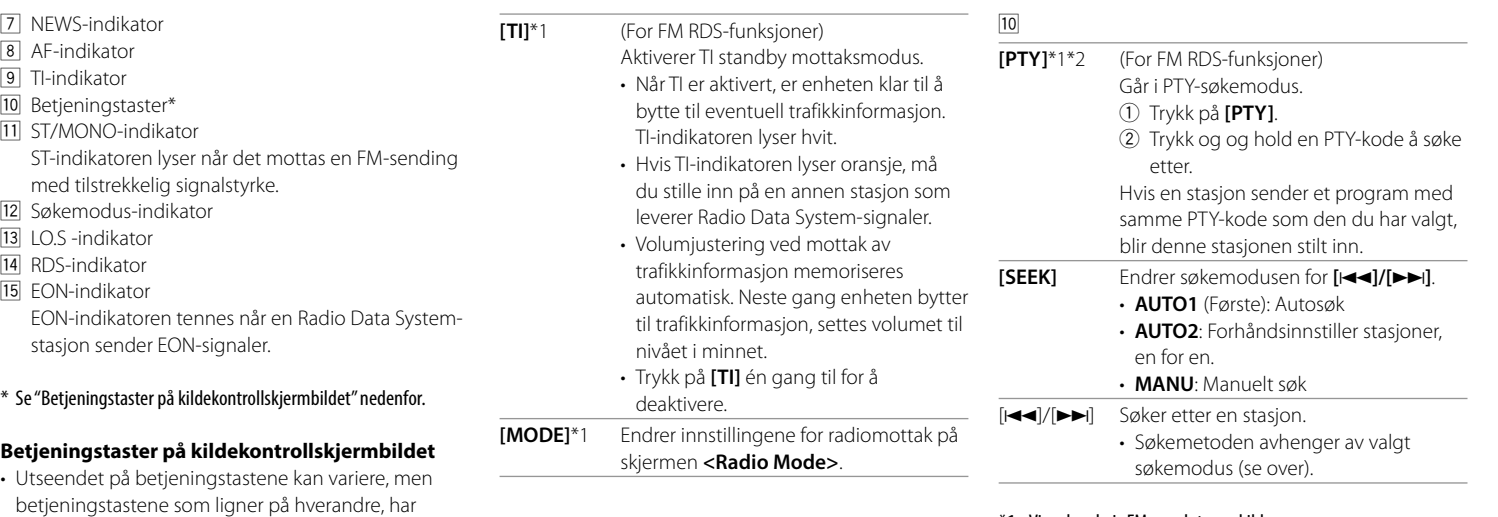

\*1 Vises kun hvis FM er valgt som kilde.

\*2 Kun engelsk/spansk/fransk/tysk/nederlandsk/portugisisk er tilgjengelig for tekstspråket her. Hvis et annet språk er valgt i <Language> (Side 36), settes tekstspråket til engelsk.

Trykk på betjeningstastene utfører følgende handlinger:

• Se også "Felles betjeningstaster på kildekontrollskjermbildet" på side 7.

### 6

samme funksjon.

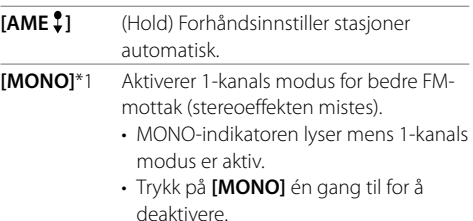

 $\overline{16}$  NORSK

### **Forhåndsinnstille stasjoner i minnet**

Du kan forhåndsinnstille 5 stasjoner for hvert bånd.

### **Automatisk forhåndsinnstilling— AME (Autominne)**

Trykk som følger på kildekontrollskjermbildet:

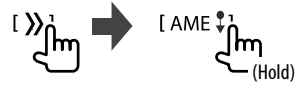

Lokale stasjoner med de sterkeste signalene søkes og lagres automatisk.

# **Manual forhåndsinnstilling**

**1 Søk på en stasjon du vil forhåndsinnstille.**  $||\blacktriangleleft||/||\blacktriangleright|||$ 

lm

**2 Velg et forhåndsinnstilt nummer for å lagre informasjonen.**

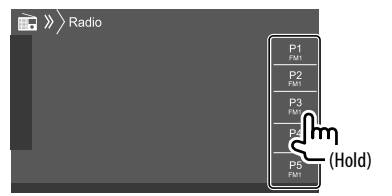

F.eks. radiokildekontrollskjermbildet for DDX4019BT

Stasjonen valgt i trinn 1, lagres på forhåndsinnstillingsnummeret du har valgt, fra **[P1]** til **[P5]**.

### **Velge en forhåndsinnstilt stasjon**

### **1 Velg bånd, og vis vinduet for den forhåndsinnstilte stasjonen.**

Trykk som følger på kildekontrollskjermbildet:

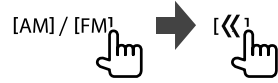

# **2 Velg en forhåndsinnstilt stasjon.**

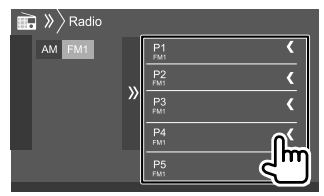

F.eks. vindu for forhåndsinnstilt stasjon for DDX4019BT

**For å skjule vinduet:** Trykk på **[ ]**.

### **Innstillinger for andre funksjoner i FM Radio Data System**

# **1 Vis skjermbildet <Radio Mode>.**

Trykk som følger på kildekontrollskjermbildet:

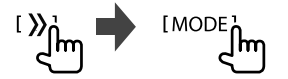

# **2 Gjør innstillingene.**

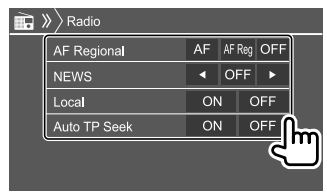

### **<AF Regional>**

Når du kjører i et område der FM-mottaket ikke er godt nok, vil denne enheten automatisk stille inn en annen FM Radio Data System-stasjon på samme nettverk, som sannsynligvis sender samme program med sterkere signaler— Nettverkssporende mottak.

Velger modus for nettverkssporingsmottak.

- **AF**: Veksler til en annen stasjon. Programmet kan variere fra det som nå mottas. AF-indikatoren tennes.
- **AF Reg** (Første): Veksler til en annen stasjon som sender samme program. AF-indikatoren tennes.
- **OFF**: Deaktiverer funksjonen.

RDS-indikatoren lyser når nettverkssporing aktiveres og en FM Radio Data System-stasjon finnes.

# **Digital Radio (DAB)** (Kun for DDX4019DAB)

### **<NEWS>**\*

- **00min** til **90min**: Aktiver standby-mottak for nyheter ved å velge hvor lenge avbruddet skal vare. NEWS-indikatoren tennes.
- **OFF** (Første): Deaktiverer funksjonen.

### **<Local>**

- **ON**: Stiller bare inn FM-stasjoner med tilstrekkelig signalstyrke. LO.S-indikatoren lyser.
- **OFF** (Første): Deaktiverer funksjonen.

### **<Auto TP Seek>**

- **ON** (Første): Søker automatisk etter en stasjon med bedre mottak for trafikkinformasjon hvis gjeldende mottak fra gjeldende stasjon er dårlig.
- **OFF**: Deaktiverer funksjonen.
- \* Volumjustering ved mottak av trafikkinformasjon memoriseres automatisk. Neste gang enheten slår på TI, settes volumet til tidligere nivå.

DAB (Digital Audio Broadcasting) er ett av systemene for digital radiokringkasting som finnes i dag. Systemet leverer digital kvalitetslyd uten irriterende interferens eller signalforvrengning. Dessuten kan systemet sende tekst og data.

Sammenlignet med FM-kringkasting der hvert program sendes på sin egen frekvens, kombinerer DAB flere programmer (kalt "tjenester") til en "gruppe". "Primærkomponenten" (hovedradiostasjon) assisteres noen ganger av en "sekundærkomponent" som kan inneholde ekstra programmer eller annen informasjon.

# **Høre på digital radio**

Enheten bytter automatisk til DAB-alarmscene når den mottar et alarmsignal fra DAB-sendingen.

# **Avspillingsinformasjon på kildekontrollskjermbildet**

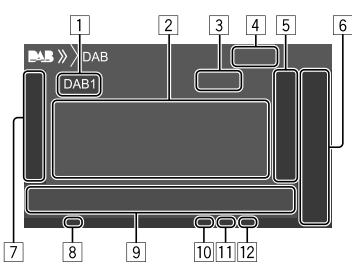

- 1 Velger båndet (DAB1/DAB2/DAB3)
- 2 Tekstinformasjon
	- Et trykk på **[<]** skroller ned teksten hvis ikke hele teksten vises.
	- Trykk på **[Now Playing]** for å veksle mellom **[Next Program]**, **[Title]**, **[Artists]**, **[PTY]** og **[Audio Quality]**.
- 3 Kanalnr.
- [4] Signalstyrke
- 5 Viser vinduet for forhåndsinnstilte tjenester (Side 20)

# 6 **[P1]** – **[P5]**

- (Trykk) Velger en forhåndsinnstilt tjeneste.
- (Hold) Forhåndsinnstiller gjeldende tjeneste.
- 7 Viser/skjuler andre tilgjengelige betjeningstaster\*
- 8 TI-indikator
- 9 Betjeningstaster\*
- 10 Søkemodus-indikator
- **11** DAR/MC-indikator
	- DAB-indikatoren lyser når en DAB-sending mottas.
	- MC-indikatoren lyser når en DABmultikomponent mottas.
- 12 RDS-indikator

RDS-indikatoren tennes ved mottak fra en Radio Data System-tjeneste.

\* Se "Betjeningstaster på kildekontrollskjermbildet" på side 19.

# **Digital Radio (DAB)**

### **Betjeningstaster på kildekontrollskjermbildet**

- Utseendet på betjeningstastene kan variere, men betjeningstastene som ligner på hverandre, har samme funksjon.
- Se også "Felles betjeningstaster på kildekontrollskjermbildet" på side 7.

Trykk på betjeningstastene utfører følgende handlinger:

7

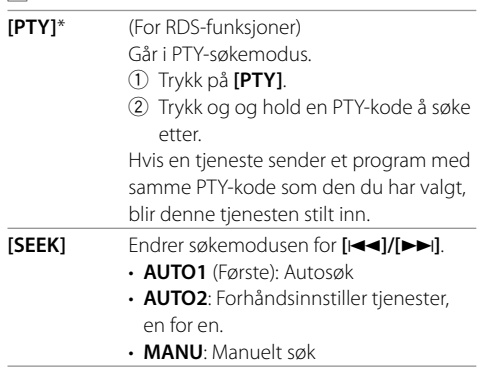

\* Kun engelsk/spansk/fransk/tysk/nederlandsk/portugisisk er tilgjengelig for tekstspråket her. Hvis et annet språk er valgt i <Language> (Side 36), settes tekstspråket til engelsk.

### **[TI]** (For RDS-funksjoner)

Aktiverer TI standby mottaksmodus.

- Når TI er aktivert, er enheten klar til å bytte til eventuell trafikkinformasjon. TI-indikatoren lyser hvit.
- Hvis TI-indikatoren lyser oransje, må du stille inn på en annen tjeneste som leverer Radio Data System-signaler.
- Volumjustering ved mottak av trafikkinformasjon memoriseres automatisk. Neste gang enheten bytter til trafikkinformasjon, settes volumet til nivået i minnet.
- TI Standby-mottak kan også aktiveres eller deaktiveres fra kildekontrollskjermen "Radio". (Side 16)
- Trykk på **[TI]** én gang til for å deaktivere.
- **[MODE]** Endrer innstillingene for DAB-mottak på skjermen **<DAB Mode>**.
- 9
- **[ ]** Viser skjermbildet **<Service List>**.
- **[**S**]/[**T**]** Søker etter en tjeneste. • Søkemetoden avhenger av valgt
- søkemodus. **[DLS]** Viser Dynamic Label Segment Screen (tekstmeldinger sendt fra tjenesten).

# **Velge en tjeneste på listen**

Du kan innhente informasjon om en tjeneste eller velge en tjeneste å høre på.

### **1 Vis skjermbildet <Service List>.**

Trykk som følger på kildekontrollskjermbildet:

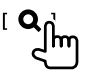

# **2 Velg en tjeneste fra listen.**

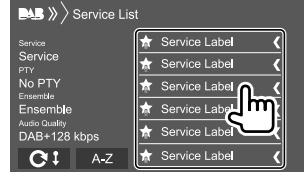

• Når du trykker på **[A–Z]**, vises skjermbildet **<A–Z Search>**. Deretter velger du forbokstaven for å starte søket.

 Hvis du vil søke med ikke-alfabetiske tegn, trykker du på **[#]**.

• Trykk på og hold **[ C** <sup>‡</sup>] for å oppdatere tjenestelisten.

### **Forhåndsinnstille tjenester i minnet**

Du kan forhåndsinnstille 5 tjenester for hvert bånd.

- **1 Søk på en tjeneste du vil forhåndsinnstille.**  $[|\blacktriangleleft\blacktriangleleft| / [\blacktriangleright\blacktriangleright|]$ Im
- **2 Velg et forhåndsinnstilt nummer for å lagre informasjonen.**

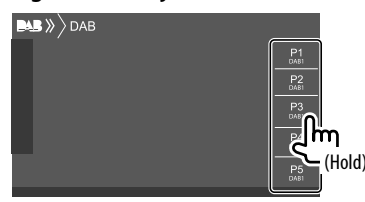

Tjenesten valgt i trinn 1, lagres på

forhåndsinnstillingsnummeret du har valgt, fra **[P1]** til **[P5]**.

### **Velge en forhåndsinnstilt tjeneste**

**1 Velg bånd, og vis vinduet for den forhåndsinnstilte tjenesten.** 

Trykk som følger på kildekontrollskjermbildet:

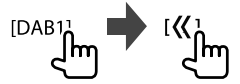

# **2 Velg en forhåndsinnstilt tjeneste.**

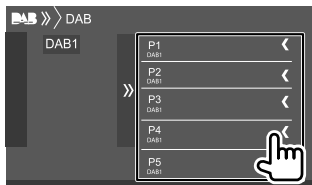

**For å skjule vinduet:** Trykk på **[ ]**.

### **Innstillinger for Digital Radio**

### **1 Vis skjermbildet <DAB>.**

Trykk som følger på kildekontrollskjermbildet:

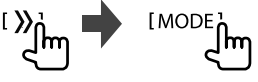

**2 Gjør innstillingene.**

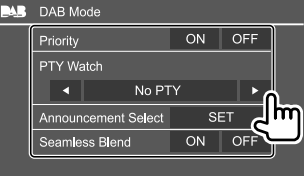

### **<Priority>**

- **ON** (Første): Hvis samme tjeneste leveres av digital radio i løpet av Radio Data System-mottak, slår enheten automatisk over til digital radio. Hvis samme tjeneste leveres av Radio Data System når mottaket av tienesten fra digital radio er i ferd med å bli dårlig, slår enheten automatisk over til Radio Data System.
- **OFF**: Deaktiverer funksjonen.

### **<PTY Watch>**

Hvis tienesten i den innstilte programtypen begynner med at gruppen mottas, veksler enheten fra hvilken som helst tjeneste til digital radio for tjenestemottak.

Velg typen program som bruker **[**H**]** og **[**I**]**.

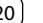

### **<Announcement Select>**\*1

Hvis tjenesten i meldingsvalget du aktiverte begynner med at gruppen mottas, veksler denne enheten fra hvilken som helst kilde til den mottatte meldingen.\*2

- **News flash/Transport flash/Warning/Service/ Area weather flash/Event announcement/ Special event/Programme information/Sport report/Financial report**
- Still **[ON]** for meldingsvalgene du trenger.
- Velg **[All OFF]** for å deaktivere alle kunngjøringer.

### **<Seamless Blend>**

- **ON** (Første): Forhindrer lydavbrekk ved veksling fra digital radio til analog radio.
- **OFF**: Deaktiverer funksjonen.

### **<Antenna Power>**

- **ON** (Første): Leverer strøm til DAB-antennen.
- **OFF**: Deaktiverer funksjonen.

### **<Related Service>**

- **ON**: Når det valgte DAB-tjenestenettverket ikke er tilgjengelig og når den tilknyttede tjenesten er funnet, foreslår enheten å veksle over til den tilknyttede tjenesten.
- **OFF** (Første): Deaktiverer funksjonen.
- \*1 Kun engelsk/spansk/fransk/tysk/nederlandsk/portugisisk/ italiensk/tyrkisk er tilgjengelig for tekstspråket her. Hvis et annet språk er valgt i <Language> (Side 36), settes tekstspråket til engelsk.
- \*2 Volumjustering ved mottak av Melding memoriseres automatisk. Neste gang enheten veksler til Melding, settes volumet til tidligere nivå.

# **Spotify** (Kun for DDX4019DAB/DDX4019BT)

Med Spotify er musikken din overalt. Enten du trener, fester eller slapper av, har du alltid den rette musikken ved fingertuppene. Det finnes millioner av sanger på Spotify – fra gamle favoritter til de aller nyeste låtene. Bare velg musikken du liker, eller la Spotify overraske deg.

Du kan strømme Spotify fra iPhone/iPod touch eller Android-anordninger.

- Fordi Spotify er en tjeneste levert av en tredjeperson, kan spesifikasjonene endres uten forhåndsvarsel. Derfor kan kompatibiliteten være redusert, eller enkelte eller alle tienestene kan bli utilgiengelige.
- Enkelte funksjoner i Spotify kan ikke styres fra denne enheten.
- Hvis du har problemer med applikasjonen, kontakt Spotify på <www.spotify.com>.

# **Forberedelse**

# **Installere programmet**

Smarttelefonen må ha innebygd Bluetooth og følgende profiler må støttes:

- SPP (Serial Port Profile)
- A2DP (Advanced Audio Distribution Profile) Opprett Internettforbindelse ved å bruke LTE, 3G, EDGE eller WiFi.

Sørg for at du er pålogget applikasjonen for din smartphone. Hvis du ikke har en Spotify-konto, kan du opprette en konto gratis fra din smartphone eller på <www.spotify.com>.

Installer den siste versjonen av Spotify-programmet på smarttelefonen.

- For Android-apparater: Søk på "Spotify" i Google Play for å finne og installere den nyeste versjonen.
- For iPhone/iPod touch: Søk på "Spotify" i Apple iTunes App Store for å finne og installere den nyeste versjonen.

# **Koble til enheten**

### **For Android-apparater**

Koble sammen Android-enheten med denne enheten via Bluetooth. (Side 24)

### **For iPhone/iPod touch**

- Via USB-inngang: Tilkoble iPhone/iPod touch med en kabel. (Side 14)
- For modeller med Lightning: Bruk KCA-iP103 (ekstrautstyr).
- For modeller med 30-pins kontakt: Bruk KCA-iP102 (ekstrautstyr).
- Via Bluetooth: Koble sammen iPhone-/iPod touchenheten med denne enheten. (Side 24)

# **Velge enhet**

Du finner informasjon om hvordan du velger avspillingsenhet via tilkoblingsmetoden som skal brukes, i **<Smartphone Setup>** på side 36.

# **Avspillingsfunksjoner**

# **Avspillingsinformasjon og tastebetjening**

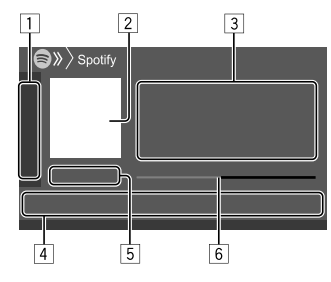

Du kan også betjene Spotify med en fjernkontroll som kjøpes separat, KNA-RCDV331.

Du kan bare kontrollere spill av, pause og hopp over med fjernkontrollen.

- 11 Viser/skjuler andre tilgjengelige betjeningstaster\*
- 2 Bildedata
- 3 Sporinformasjon
	- Et trykk på **[<]** skroller ned teksten hvis ikke hele teksten vises.
	- Trykk på  $\left[\mathbf{d}^{\bullet}\right]$ / $\left[\odot\right]$  for å bytte informasjonen som vises, mellom artist  $(a^{\bullet})$  og album  $( \circ ).$

4 Betjeningstaster\*

- 5 Spilletid/avspillingsstatus
- 6 Fremdriftslinje
- \* Se "Betjeningstaster på kildekontrollskjermbildet" nedenfor.

### **Betjeningstaster på kildekontrollskjermbildet**

- Utseendet på betjeningstastene kan variere, men betieningstastene som ligner på hverandre, har samme funksjon.
- Se også "Felles betjeningstaster på kildekontrollskjermbildet" på side 7.

Trykk på betjeningstastene utfører følgende handlinger:

 $\Box$ 

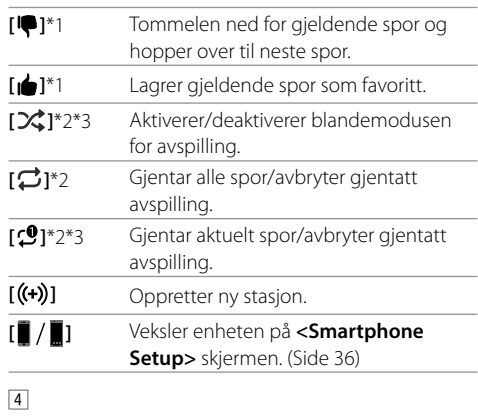

- **[** $\equiv$ ] Viser Spotify menyskjermen. **[ ]**\*3**[ ]** Velger et spor. **[ ][ ]** Starter (I)/pauser (W) avspillingen.
- **[ ]** Lagre gjeldende spor/artist på **<Your Library>**.
- \*1 Ikke tilgjengelig for spor i en spilleliste.
- \*2 Ikke tilgjengelig for spor i radioen.
- \*3 Bare tilgjengelig for brukere med Premium-konto.

# **Opprette din stasjon (Start Radio)**

Start Radio er for å starte en radiokanal basert på sporet som avspilles.

### **Opprett stasjonen.**

Trykk som følger på kildekontrollskjermbildet:

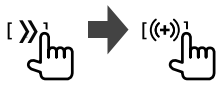

Stasjonen opprettes, og avspilling starter automatisk.

- Du kan brukertilpasse stasjonen din ved å bruke tommelen opp (**[ ]**) eller tommelen ned (**[ ]**).
- Du kan ikke gi tommelen opp eller ned mens du spiller spor i en spilleliste.
- Tilpassing av stasjoner kan være utilgjengelig, avhengig av sporet.

# **Spotify**

# **Andre eksterne komponenter**

# **Velger et spor**

# **1 Vise Spotify menyskjerm.**

Trykk som følger på kildekontrollskjermbildet:

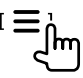

### **2 Velg listetypen, så velger du et ønsket element.**

• Listetypene som vises varierer avhengig av informasjonen som sende sut fra Spotify.

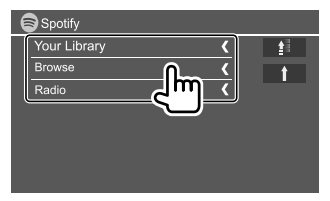

- Trykk på **[ ]** for å gå tilbake til det øverste laget.
- Trykk på **[ ]** for å gå tilbake til det øvre laget.

# **AV-IN**

# **Koble til en ekstern komponent**

Du finner mer informasjon på side 45.

# **Starte avspilling**

- **1 Velg "AV-IN" som kilden.**
- **2 Slå på den tilkoblede komponenten for å starte avspilling av kilden.**

# **Endre navnet på AV-IN**

Du kan endre AV-IN-navnet vist på kildekontrollskjermen.

• Denne innstillingen har ingen innvirkning på kildenavnet som vises på Hjem-skjermen.

# **1 Vis skjermbildet <VIDEO Mode>.**

Trykk som følger på kildekontrollskjermbildet:

[MODE]

# **2 Velg et navn på AV-IN.**

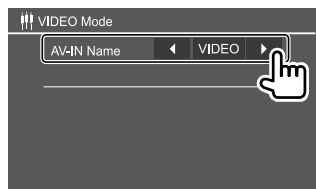

# **Ryggekamera**

Installer ryggekameraet (kjøpt separat) til egnet posisjon i samsvar med instruksjonene som fulgte med ryggekameraet.

# **Koble til et ryggekamera**

Du finner mer informasjon på side 45.

• For å bruke et ryggekamera kreves REVERSE ledningstilkobling. (Side 44)

# **Bruke ryggekameraet**

• Du finner informasjon om kamerainnstillinger under **<Rear Camera>** på side 35.

### **Vise skjermbildet for ryggekameraet**

Ryggeskjermbildet vises når du skifter gir til revers (R) når **<Rear Camera Interruption>** er satt til **[ON]**. (Side 35)

• En varselmelding vises på skjermen. Varselmeldingen slettes ved å berøre skjermen.

Du kan også vise bildet fra ryggekameraet manuelt uten å skifte gir til revers (R).

Trykk som følger på popup-hurtigmenyen:

I Camera 1

# **Andre eksterne komponenter Bluetooth®**

# **Betjening mens kameraskjermbildet vises**

### **Justere bildet**

Berør området vist nedenfor.

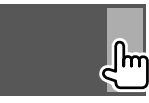

Videomenykontrollene vises. Du finner mer informasjon under "Bruk av videomenykontrollene" på side 11.

• Trykk på samme område én gang til for å lukke videomenykontrollen.

### **Vise parkeringsveiledning**

Still **<Parking Guidelines>** på **[ON]** (Side 35) eller trykk på området vist nedenfor.

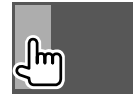

• Berør samme område igjen for å lukke parkeringsveiledningen.

### **Avbryte kameraskjermen**

Trykk på **HOME** på monitorpanelet, eller berør området vist nedenfor.

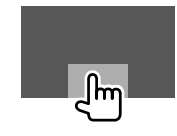

# **Informasjon**

Bluetooth er en trådløs teknologi for

radiokommunikasjon over korte avstander, og brukes i bærbare enheter som mobiltelefoner, bærbare PC-er og lignende.

Bluetooth-anordningene kan kobles til uten kabler, og de kommuniserer med hverandre.

### **Merk**

- Når du kjører, må du ikke utføre kompliserte handlinger som å slå telefonnumre, bruke telefonbok osv. Når du må gjøre dette, bør du stoppe bilen på et trygt sted.
- Enkelte Bluetooth-anordninger kan ikke kobles til denne enheten, avhengig av versjonen av Bluetooth.
- Denne enheten vil kanskie ikke virke for enkelte Bluetooth-anordninger.
- Tilkoblingsforholdene kan variere med omstendighetene rundt deg.
- For enkelte Bluetooth-anordninger, frakobles anordningen når enheten er slått av.
- Hvis din mobiltelefon har støtte for PBAP (Phone Book Access Profile), kan du vise følgende elementer på berøringspanelet når mobiltelefonen er tilkoblet.
- Telefonbok
- Oppringte samtaler, mottatte samtaler og tapte samtaler (opptil 10 registreringer totalt)

# **Forberedelse**

Koble til og installer mikrofonen på forhånd. Du finner detaljer på side 44.

# **Tilkobling**

Når du kobler en Bluetooth-anordning til enheten første gang:

- 1 Registrer enheten ved å koble sammen begge enhetene.
- 2 Koble apparatet til enheten. (Side 25)

# **Registrere en ny Bluetooth-anordning**

Paringen gjør at Bluetooth-anordninger kan kommunisere med hverandre.

- Metodene for paring avhenger av anordningens Bluetooth-versjon.
- For anordninger med Bluetooth 2.1: Du kan pare anordningen og enheten med SSP (Secure Simple Pairing), som bare krever bekreftelse.
- For anordninger med Bluetooth 2.0: Du må angi en PIN-kode både på enheten og anordningen.
- Når koblingen er fullført, forblir anordningen registrert i enheten selv når enheten tilbakestilles. Opptil 5 anordninger kan registreres totalt.
- To anordninger for Bluetooth-telefon og én for Bluetooth-audio kan være tilkoblet samtidig. Men når "BT Audio" er valgt som kilde, kan du koble til opptil fem Bluetooth-lydenheter og bytte mellom disse.
- For å bruke Bluetooth-funksjonen må du slå på Bluetooth-funksjonen på anordningen.

### **Autoparing**

Når **<Auto Pairing>** står på **[ON]** (Sid 29) er iOSanordningene (f.eks. iPhone) automatisk paret når de er tilkoblet via USB.

### **Pare en Bluetooth-anordning med SSP (for Bluetooth 2.1)**

Når Bluetooth-anordningen er kompatibel med Bluetooth 2.1, sendes en paringsforespørsel fra den tilgjengelige anordningen.

**1 Søk enheten ("DDX4DAB"/"DDX4") fra din Bluetooth-anordning.**

### **2 Bekreft forespørslen både på anordningen og enheten.**

På den eksterne enheten:

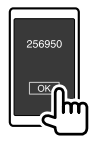

På enheten:

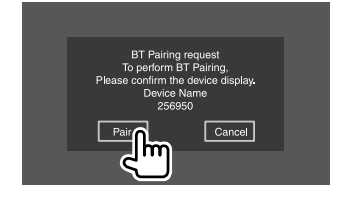

**For å avvise forespørselen:** Trykk på **[Cancel]**.

### **Pare en Bluetooth-anordning med en PIN-kode (for Bluetooth 2.0)**

# **1 Vis skjermbildet <PIN Code Set>.**

Trykk som følger på Hjem-skjermbildet:

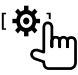

Deretter trykker du som følger på **<Setup>** skjermbildet:

**[System] <Bluetooth Setup> : [Enter]**

Trykk som følger på **<Bluetooth Setup>** skjermbildet:

**<PIN Code> : [0000]**

# **2 Endre PIN-koden.**

Hvis du vil hoppe over å endre PIN-koden, går du til trinn 3.

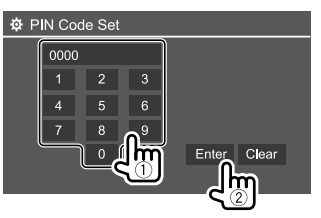

- Trykk på **[Clear]** for å slette den siste oppføringen.
- Trykk på og hold **[Clear]** for å slette PIN-koden.
- **3 Søk enheten ("DDX4DAB"/"DDX4") fra din Bluetooth-anordning.**

### **4 Velg enheten ("DDX4DAB"/"DDX4") på din Bluetooth-anordning.**

- Hvis en PIN-kode kreves, taster du "0000" (startverdi) eller en ny PIN-kode du har oppgitt i trinn 2.
- Når sammenkoblingen er fullført, er enheten registrert på skjermbildet **<Paired Device List>**.

### **Merk**

- PIN-koden er opprinnelig "0000".
- PIN-koden kan ikke bestå av mer enn 15 siffer.

# **Koble til/fra en registrert Bluetoothanordning**

**1 Vis skjermbildet <Paired Device List>.** Trykk som følger på Hjem-skjermbildet:

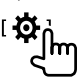

Deretter trykker du som følger på **<Setup>** skjermbildet:

**[System] <Bluetooth Setup> : [Enter]**

Trykk som følger på **<Bluetooth Setup>** skjermbildet:

**<Paired Device List> [Enter]**

# **Bluetooth®**

**2 Velg enheten (**1**) du vil tilkoble, og velg [Connection] (**2**).**

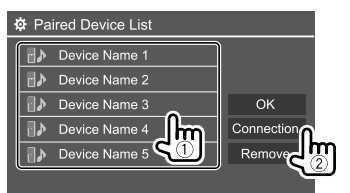

**3 Velg enheten (**1**) som skal kobles til, og gå tilbake til <Paired Device List> (**2**).**

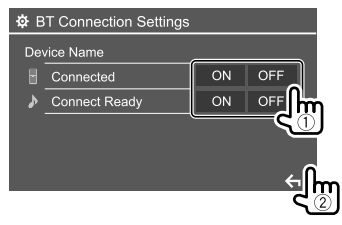

- Velg **[ON]** (for å koble til) eller **[OFF]** (for å koble fra).
- **B**: Mobiltelefon
- : Audioanordning

# **4 Koble til det valgte apparatet.**

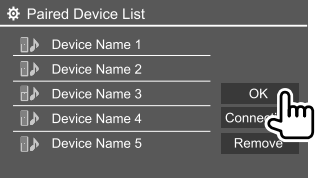

• Status vises slik:

**<Connecting>**: Tilkobling pågår. **<Connected>**: En tilkobling er opprettet. **<Connect Ready>**: En tilkobling kan opprettes. **<Disconnecting>**: Avkobling pågår.

- **<Disconnected>**: Ingen tilkobling er opprettet.
- Når en Bluetooth mobiltelefon er tilkoblet, vises signalstyrken og batterinivået når informasjonen fås fra anordningen.

### **For å slette den registrerte enheten:** Utfør trinn

1, velg enheten du vil slette, i trinn 2, og trykk på **[Remove]**.

• En bekreftende melding vises. Trykk på **[Yes]**.

### **Bluetooth mobiltelefon**

# **Når en samtale kommer inn...**

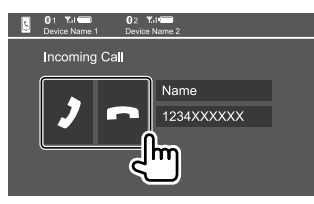

Trykk på betjeningstastene utfører følgende handlinger:

- **[2]** Besvarer et anrop.
- **[** $\blacksquare$ ] Avviser et anrop.
- Samtaleinformasjon vises hvis innsamlet.
- Betjening av telefonen er ikke tilgjengelig mens et bilde fra ryggekameraet vises.

# **Under en samtale...**

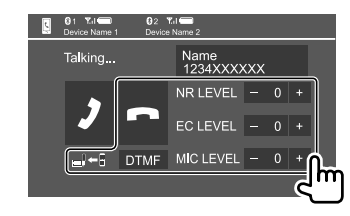

Trykk på betjeningstastene utfører følgende handlinger:

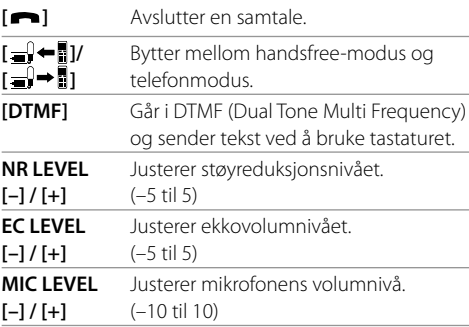

• Vri på volumbryteren på monitorpanelet for å justere samtalevolumet eller ørepluggvolumet.

NORSK

### **Ringe en samtale**

**1 Vis kontrollskjermbildet for telefonen.** Trykk som følger på Hjem-skjermbildet:

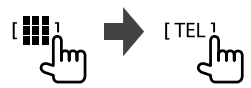

**2 Velg en metode for å ringe en samtale.**

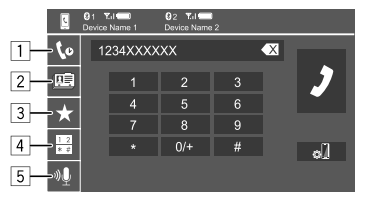

- 1 Fra samtalehistorikken\* (tapte samtaler/
	- mottatte samtaler/oppringte samtaler)
- 2 Fra telefonboken\*
- 3 Fra forhåndsinnstillingslisten (Side 28)
- 4 Bruke direkte nummertasting
- 5 Bruke taleoppringing
- \* Gjelder bare for mobiltelefoner som er kompatible med PBAP (Phone Book Access Profile).

# **3 Velg en kontakt (**1**) og ring (**2**).**

Når element  $\boxed{1}$ ,  $\boxed{2}$  eller  $\boxed{3}$  er valgt i trinn 2:

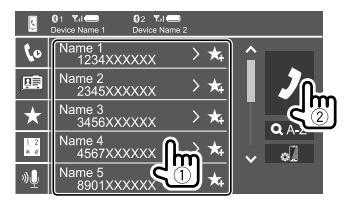

### **Slik bruker du alfabetsøk i telefonboken:**

- 1 Trykk på **[ A-Z ]**.
- 2 Trykk på den første bokstaven du vil søke etter, på tastaturet.
	- Trykk på **[1,2,3...]** for å søke etter et tall.
- 3 Velg kontakten du vil ringe til, i listen.

### Søkeresultat fra telefonbok:

"Sorteringsrekkefølge", "visningsrekkefølge" eller andre tilsvarende telefoninnstillinger kan påvirke og vise forskjellige søkeresultater (sidevisning) fra telefonboken, som vises på hovedenheten.

### **For å vise andre telefonnumre til samme kontakt**

Du kan lagre opptil 10 telefonnumre for hver kontakt.

1 Trykk på **[ ]**.

2 Velg kontakten du vil ringe til, i listen.

Når element 4 er valgt i trinn 2:

### **Tast inn telefonnummeret (**1**) og ring (**2**).**

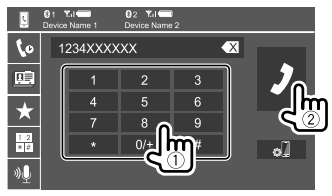

- Trykk på og hold **[0/+]** for å legge inn "+".
- Trykk på **[**  $\blacksquare$ **]** for å slette den siste oppføringen.

Når element [5] er valgt i trinn 2:

### **Si navnet på personen du vil ringe til.**

- Kun tilgjengelig når den tilkoblede mobiltelefonen har et system for stemmegjenkjenning.
- Hvis enheten ikke kan finne målet, vises "Please speak into the microphone". Trykk på **[Start]**, og si navnet på nytt.
- Trykk på **[Cancel]** for å avbryte taleoppringing.

# **Veksle mellom to tilkoblede anordninger**

Du kan endre enhet som skal brukes, når to enheter er tilkoblet.

På kontrollskjermbildet for telefon:

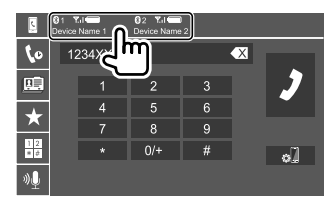

Det aktive apparatet merkes.

# **Bluetooth®**

# **Forhåndsinnstilling av telefonnumre**

Du kan forhåndsinnstille opptil 5 numre.

# **1 Vis kontrollskjermbildet for telefonen.**

Trykk som følger på Hjem-skjermbildet:

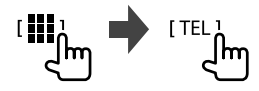

**2 Velg oppringingsmetoden samtalehistorikk eller telefonbok (**1**) og velg en kontakt (**2**) for å forhåndsinnstille.**

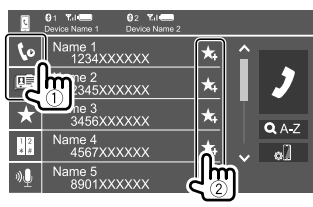

**3 Velg et forhåndsinnstilt nummer for å lagre informasjonen.**

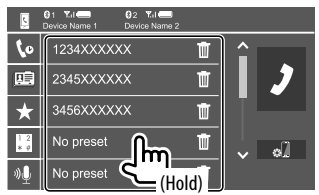

**Slik sletter du kontakten i det forhåndsinnstilte nummeret:** Trykk på **[ ]** ved siden av kontakten i listen over forhåndsinnstilte.

# **Bluetooth audiospiller**

# **KENWOOD Music Mix**

Når BT Audio er valgt som kilde, kan du koble til opptil fem Bluetooth-lydenheter samtidig. Du kan enkelt bytte mellom disse fem enheten ved å spille av musikk fra enheten.

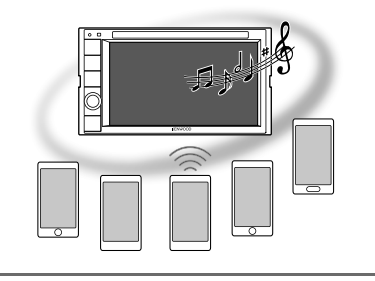

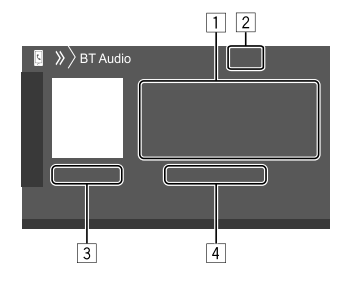

- 1 Etikettdata\* (nåværende tittel/artistnavn/ albumtittel)
	- Et trykk på **[<]** blar ned teksten hvis ikke hele teksten vises.
- 2 Signalstyrke og batterinivå
	- (Vises kun når informasjon fås fra apparatet.)
- 3 Spilletid\*/avspillingsstatus\*
- 4 Navn på tilkoblet anordning
	- Trykk på enhetsnavnet for å bytte til en annen tilkoblet Bluetooth-lydenhet.
- \* Kun tilgjengelig for enheter kompatible med AVRCP 1.3.

# **Avspillingsinformasjon og tastebetjening**

- Du finner avspillingsinformasjon under "Kildekontrollskjermbilde" på side 7.
- Du finner informasjon om tastefunksjoner på berøringspanelet under "Felles betjeningstaster på kildekontrollskjermbildet" på side 7.

Ytterligere tastefunksjoner: Trykk på betjeningstastene utfører følgende handlinger.

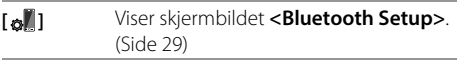

# **Velge en audiofil fra menyen**

### **1 Vis audiomenyen.**

Trykk som følger på kildekontrollskjermbildet:

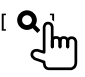

**2 Velg en kategori (**1**), så velger du et ønsket element (**2**).**

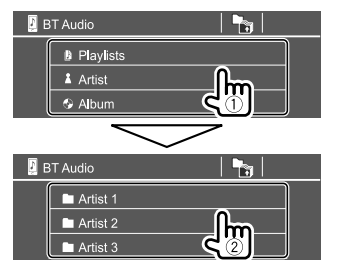

Velg et element i hvert lag inntil du kommer til ønsket fil. Velg denne.

# **Bluetooth-innstillinger**

Du kan endre ulike innstillinger for bruk av Bluetoothanordninger på **<Bluetooth Setup>**-skjermen.

# **1 Vis <Bluetooth Setup>-skjermen.**

Trykk som følger på Hjem-skjermbildet:

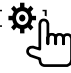

Deretter trykker du som følger på **<Setup>** skjermbildet:

### **[System] <Bluetooth Setup> : [Enter]**

# **2 Gjør innstillingene.**

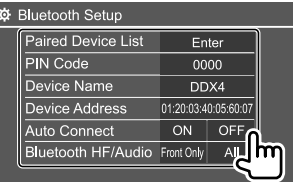

### **<Paired Device List>**

Åpne listen over registrerte enheter. Du kan koble til en anordning eller slette registrerte anordninger.

### **<PIN Code>**

Endre enhetens PIN-kode.

### **<Device Name>**

Vis anordningsnavnet til enheten som skal vises på

Bluetooth-anordningen — **"DDX4DAB"/"DDX4"**.

### **<Device Address>**

Vis enhetens anordningsadresse.

### **<Auto Connect>**

- **ON** (Første): Etablerer automatisk en forbindelse med sist tilkoblede eksterne Bluetooth-enhet når enheten slås på.
- **OFF**: Avbryter.

### **<Bluetooth HF/Audio>**

Velger høyttalerne som skal brukes til Bluetoothmobiltelefoner og -lydspillere.

- **Front Only**: Kun fremre høyttalere.
- **All** (Første): Alle høyttalere.

### **<Auto Response>**

- **ON**: Enheten svarer innkommende samtaler automatisk på 5 sekunder.
- **OFF** (Første): Enheten svarer ikke automatisk på anrop. Svarer anrop manuelt.

### **<Auto Pairing>**

- **ON** (Første): Etablerer automatisk sammenkobling med iOS-enheten (som iPhone) tilkoblet via USB. (Autoparing vil kanskje ikke virke for enkelte anordninger, avhengig av iOS-versjonen.)
- **OFF**: Avbryter.

### **<Initialize>**

Trykk og hold **[Enter]** for å nullstille alle innstillingene du har gjort for bruk av Bluetooth mobiltelefoner og Bluetooth audiospillere.

# **Innstillinger**

# **Lydinnstillinger**

### **Vis skjermbildet <Audio>.**

Trykk som følger på Hjem-skjermbildet:

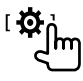

Deretter trykker du på **[Audio]** på **<Setup>** skjermbildet.

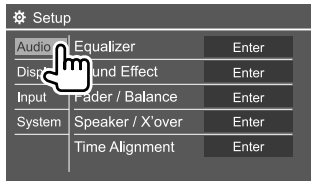

F.eks. lydinnstillingsskjermbildet for DDX4019BT

Du kan ikke endre **<Audio>**-skjermen i følgende situasjoner:

- Når AV-kilde er slått av.
- Når Bluetooth-telefonen brukes (mens du ringer eller mottar en samtale, eller ved stemmeoppringing).

# **<Equalizer>**

Følgende justeringer for hver kilde blir liggende i minnet til du justerer lyden igjen. Hvis kilden er en disk, lagres justeringene for hver av følgende kategorier.

• DVD/VCD

 $\cdot$  CD

• DivX/MPEG1/MPEG2/MP3/WMA/WAV/AAC/FLAC Du kan ikke justere lyden når enheten er i standby.

# **Velge en forhåndsinnstilt lydmodus**

Velg en forhåndsinnstilt lydmodus på **<Equalizer>** skjermbildet.

• **Natural** (Første)**/Rock/Pops/Easy/Top40/Jazz/ Powerful/User**

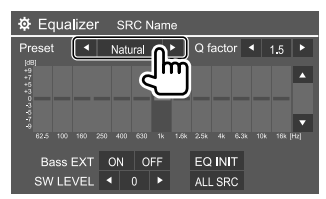

• For å bruke den justerte utjevneren på alle avspillingskildene trykk på **[ALL SRC]**, og trykk på **[OK]** for å bekrefte.

# **Lagre dine egne lydjusteringer**

- **1 Velg en forhåndsinnstilt lydmodus.**
- **2 Velg et bånd (**1**), juster nivået (**2**) og juster lyden (**3**).**

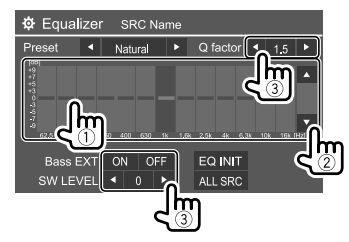

Justerer lyden som følger:

### **<Q factor>**

Justerer frekvensbredden.

• **1.35**/**1.5** (Første)/**2.0**

#### **<Bass EXT>**

Akitverer/deaktiverer bassen.

• **ON**/**OFF** (Første)

### **<SW LEVEL>** Justerer nivået til subwoofer.\*

• **–50** til **+10** (Første: 0)

For å slette justeringen, trykk på **[EQ INIT]**.

### **3 Gjenta trinn 2 for å justere nivået på de andre båndene.**

\* Kan ikke justeres når <None> er valgt for subwoofer på <Speaker Select>-skjermen. (Side 32)

# **Innstillinger**

### **<Sound Effect>**

Justerer lydeffekten.

### **<Loudness>**

Justerer lydstyrke.

• **OFF** (Første)/**Low**/**High**

### **<Bass Boost>**

Velger bassnivået.

• **OFF** (Første)/**Level 1**/**Level 2**/**Level 3**/**Level 4**/ **Level 5**

### **<Drive Equalizer>**

Reduserer kjørestøyen ved å øke båndvidden.

• **OFF** (Første)/**ON**

### **<Space Enhancer>**\*1

Forbedrer lydområdet virtuelt ved å bruke systemet Digital Signal Processor (DSP). Velg det forbedrede nivået.

• **OFF** (Første)/**Small**/**Medium**/**Large**

### **<Supreme>**\*2

Gjenoppretter lyden som gikk tapt ved lydkomprimering, til en realistisk lyd.

• **OFF**/**ON** (Første)

### **<Realizer>**

Gjør lyden virtuelt mer realistisk ved å bruke systemet Digital Signal Processor (DSP). Velg lydnivået.

• **OFF** (Første)/**Level 1**/**Level 2**/**Level 3**

### **<Stage EQ>**

Flytter lydsenteret til det lavere eller høyere punktet. Velg høyden

- **OFF** (Første)/**Low**/**Middle**/**High**
- \*1 Du kan ikke endre innstillingen når "Radio" eller "DAB" (kun for DDX4019DAB) er valgt som kilde.
- 2 Denne funksjonen fungerer kun når "DISC"/ "USB"/ "iPod"/ "Android™" er valgt som kilde.

# **<Fader/Balance>**

Trykk på **[**J**]**/**[**K**]**/**[**H**]**/**[**I**]** eller dra -merket for å justere.

### **<Fader>**

Justerer utgangsbalansen på fremre og bakre høyttaler. Når du bruker et system med to høyttalere, setter du fader til senter (**0**).

• **F15** til **R15** (Første: **0**)

### **<Balance>**

Justerer utgangsbalansen på venstre og høyre høyttaler.

• **L15** til **R15** (Første: **0**)

**Slik fjerner du justeringen:** Trykk på **[Center]**.

# **<Speaker/X'over>**

# **Innstillinger for modus for delingsfilter**

Før du gjør noen innstillinger for høyttalerne og overgangsfrekvensen, må du velge egnet modus for delingsfilter i henhold til høyttalersystemet (2-veis høyttalersystem eller 3-veis høyttalersystem).

• Hvis du kobler til 3-veis høyttalere med 2-veis modus for delingsfilter valgt, kan høyttalerne bli skadet.

# **1 Vis valgskjermen for kilde/valg.**

Trykk som følger på Hjem-skjermbildet:

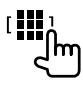

# **2 Sett enheten i standby.**

Trykk som følger på skjermbildet for valg av kilde/ alternativ:

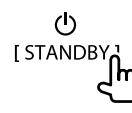

- **3 Trykk på MENU- og volumknappen på monitorpanelet samtidig for å vise <X'over Network>-skjermen.**
- **4 Velg modusen for delingsfilter.**

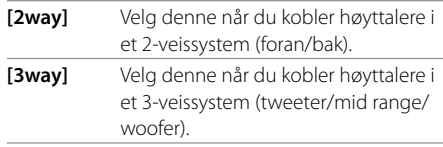

En bekreftende melding vises. Trykk på **[Yes]** for å bekrefte.

### **Innstille høyttalere og overgangsfrekvens**

**1 Velg en biltype (**1**), velg høyttalernes beliggenhet (**2**), og vis <Speaker Select> skjermen (**3**).**

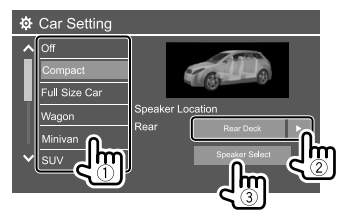

- Du kan kun velge beliggenheten til høyttalerne når **<X'over Network>** er innstilt på **[2way]**. (Side 31)
- **2 Velg høyttalertypen (**1**), velg størrelsen på den valgte høyttaleren (**2**), og vis <X'over>-skjermen (**3**).**

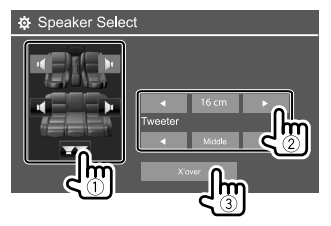

- Hvis en høyttaler ikke er tilkoblet, velger du **<None>**.
- Når du innstiller høyttalerne foran, må du også velge høyttalerstørrelsen for **<Tweeter>**.

### **3 Juster overgangsfrekvensen til valgt høyttaler.**

• Justerbare elementer varierer avhengig av valgt høyttalertype, høyttalerstøtte og overgangsinnstillinger.

### **<TW Gain (L)>/<TW Gain (R)>**

Justerer utgangsvolumet på tweeter (venstre/ høyre).

### **<TW FREQ>**

Justerer overgangsfrekvensen for tweeter.

### **<Gain>**

Justerer utgangsvolumet til den valgte høyttaleren.

### **<HPF FREQ>**

Justerer overgangsfrekvensen til fremre eller bakre høyttalere (høypassfilter).

### **<LPF FREQ>**

Justerer overgangsfrekvensen for høyttaleren (lavpassfilter).

### **<Slope>**

Justerer overgangshellingen.

### **<Phase>**

Velger fase for høyttaleren.

# **<Time Alignment>**

Gjør finjusteringer av forsinkelsestiden til høyttalerne for å tilpasse dem til bilen din.

### **Velg lytteposisjon (**1**), velg [Distance] eller [Gain] (**2**) for å foreta en justering og juster så hver høyttalerinnstilling (**3**).**

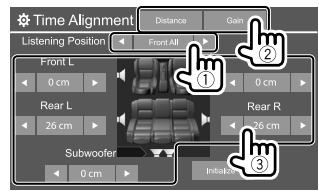

- 1 Velg fra **<All>**, **<Front L>**, **<Front R>** eller **<Front All>**.
	- **<Front All>** kan kun velges når **<X'over Network>** er innstilt på **[2way]**. (Side 31)

### 2 Velg et element for å justere.

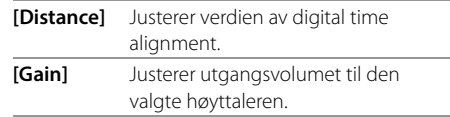

3 Se "Fastsette verdien for <Position DTA>-justering" på side 33 for å fastsette justeringsverdien.

### **For å nullstille innstillingsverdien:** Trykk på **[Initialize]**.

### **Fastsette verdien for <Position DTA>-justering**

Hvis du oppgir avstanden fra midten av den nåværende innstilte høreposisjonen til hver høyttaler, vil forsinkelsestiden automatisk beregnes og innstilles.

- 1 Fastsett midten av den nåværende innstilte høreposisjonen som referansepunkt.
- 2 Mål avstanden fra referansepunktet til høyttalerne.
- 3 Beregn forskjellene mellom avstanden til høyttaleren lengst unna og de andre høyttalerne.
- 4 Still inn DTA-verdien beregnet i trinn 3 for individuelle høyttalere.
- 5 Juster styrke for individuelle høyttalere.

F.eks. når **<Front All>** er valgt som høreposisjon

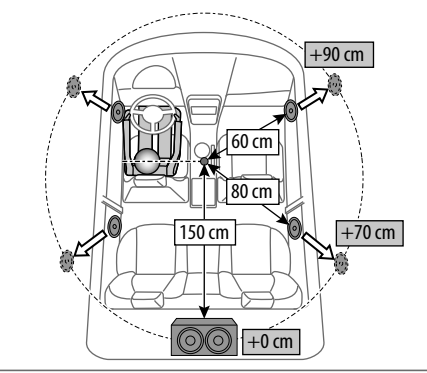

# **<Volume Offset>**

Juster og lagre autojusteringens volumnivå for hver kilde. Hvis kilden er en disk, lagres justeringen for hver av følgende kategorier:

- DVD/VCD
- $\cdot$  CD
- DivX/MPEG1/MPEG2/MP3/WMA/WAV/AAC/FLAC

Volumnivået vil automatisk øke eller synke når du endrer kilden.

• **–15** til **+6** (Første: **00**)

# **Innstillinger for display**

### **Vis <Display>-skjermen.**

Trykk som følger på Hjem-skjermbildet:

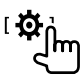

Deretter trykker du på **[Display]** på **<Setup>** skjermbildet.

| <b><math>\Phi</math></b> Setup |                       |       |          |
|--------------------------------|-----------------------|-------|----------|
| Audio                          | Dimmer                |       | Auto     |
| Display<br>Inpu<br>System      | <b>User Customize</b> | Enter |          |
|                                | Clock                 | ON    | OFF      |
|                                | <b>Demonstration</b>  | ON    | OFF      |
|                                | Scroll                | ON    | Once OFF |
|                                |                       |       |          |

F.eks. displayinnstillingsskjermbildet for DDX4019BT

### **<Dimmer>**

- **Auto** (Første): Dimmer skjermen og knappebelysningen når du slår på frontlyktene.
- **ON**: Aktiverer dimmeren.
- **OFF**: Deaktiverer dimmeren.

# **<User Customize>**

Du kan endre displayutformingen. Når du spiller av en video eller et bilde, kan du fange et bilde og bruke dette som bakgrunn.

- Du kan ikke fange eiendomsbeskyttet innhold og bilder.
- Når du bruker en JPEG-fil som bakgrunn, må du påse at oppløsningen er 800 x 480 piksler.
- Fargen på det fangede bildet kan se annerledes ut enn det faktiske motivet.

### **<Background>**: Endre bakgrunn.

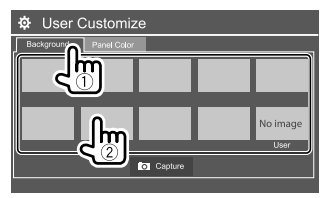

# **Innstillinger**

**<Panel Color>**: Endre belysningsfargen på knappene på monitorpanelet

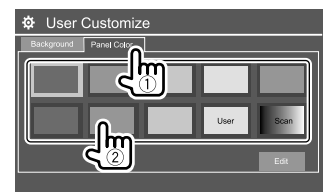

- Du kan også justere belysningsfargen selv. Trykk på **[Edit]** for å vise skiermbildet for belysningsfarge, velg dimmerinnstillingen og juster fargen. Justeringen lagres i **[User]**.
- Når du velger **[Scan]** endres belysningsfargen gradvis.

# **Lagre ditt eget motiv som bakgrunnsbilde**

**1 Åpne <User Customize>-skjermbildet under avspilling av video eller visning av bilde.**

Trykk som følger på **<Display>**-skjermbildet: **<User Customize>: [Enter]**

**2 Åpne skjermbildet for valg av bakgrunnsdesign og trykk på [ Capture].**

**3 Juster bildet (**1**) før du tar det opp (**2**).**

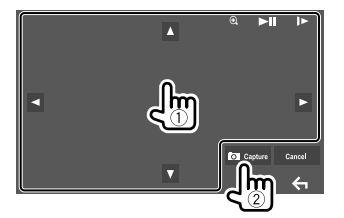

F.eks. bildejusteringsskjermbildet for DDX4019BT

- **[**J**][**K**][**H**][**I**]** Beveger zoomrammen. **[** $\bigcirc$ **]** Forstørrer motivene. • **<OFF>/<Zoom1>/<Zoom2>/ <Zoom3>**
- **[**IW**]\*** Starter/pauser avspillingen. **[ ]\*** Fører frem motivene bilde for bilde.

En bekreftende melding vises. Trykk på **[Yes]** for å lagre bildet du nettopp fanget. (Det eksisterende bildet erstattes med det nye.)

- For å returnere til forrige skjermbilde, trykk på **[No]**.
- Trykk på **[Cancel]** for å avbryte opptaket.
- \* Vises ikke når du spiller av en ekstern komponent koblet til inngangene AV-IN.

# **<OSD Clock>**

- **ON**: Viser klokken mens en videokilde spilles av.
- **OFF** (Første): Avbryter.

### **<Demonstration>**

- **ON** (Første): Aktiver visningsdemonstrasjonen.
- **OFF**: Deaktiver visningsdemonstrasjonen.

# **<Scroll>**

- **ON** (Første): Ruller den viste informasjonen gjentatte ganger.
- **Once**: Ruller den viste informasjonen en gang.
- **OFF**: Avbryter.

Et trykk på **[<]** ruller teksten uavhengig av denne innstillingen.

### **<Home Customize>**

Ordne elementene som vises på Hjem-skjermbildet.

### **Velg elementet (**1**) som skal erstattes, og velg elementet (**2**) du vil vise i valgt posisjon.**

Gjenta dette trinnet for å plassere ikoner for andre elementer.

• Bare kilder som kan velges, vises.

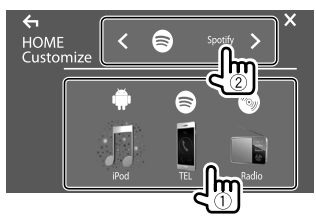

F.eks. Hjem-tilpassingsskjermbildet for DDX4019BT

# **Innstillinger**

### **<Screen Adjustment>**

Justerer skjermens lysstyrke og sorthet. Velg **[DIM ON]** (dimmer på) eller **[DIM OFF]** (dimmer av), og endre følgende innstillinger:

### **<Bright>**

Justerer lysstyrke.

• **–15** til **+15** (Første: **0** for dimmer på, **+15** for dimmer av)

### **<Black>**

Justerer sorthet.

• **–10** til **+10** (Første: **0**)

# **<Video Output>**

Velg fargesystemet til ekstern monitor.

• **NTSC**/**PAL** (Første)

"Please Power Off" vises når innstillingen endres. Slå av strømmen og slå på igjen for å aktivere endringen.

# **<Viewing Angle>**

Velg visningsvinkel i forhold til skjermpanelet for å gjøre det lettere å se bildet på skjermen.

• **Under 0°** (Første)/**5°**/**10°**/**15°**/**20°**

# **Inngangsinnstillinger**

# **Vis <Input>-skjermen.**

Trykk som følger på Hjem-skjermbildet:

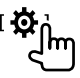

Deretter trykker du på **[Input]** på **<Setup>** skjermbildet.

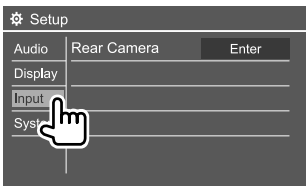

F.eks. inngangsinnstillingsskjermbildet for DDX4019BT

# **<Rear Camera>**

Konfigurer innstillingene for ryggekameraet.

### **<Rear Camera Interruption>**

- **ON**: Viser bildet fra ryggekameraet når du skifter gir til revers (R).
- En varselmelding vises på skjermen. Varselmeldingen slettes ved å berøre skjermen.
- **OFF** (Første): Velg dette når ikke noe kamera er tilkoblet.

### **<Parking Guidelines>**

- **ON** (Første): Viser parkeringsveiledningen.
- **OFF**: Skjuler parkeringsveiledningen.

### **<Guidelines Setup>**

Juster parkeringsveiledningen avhengig av størrelsen på bilen, parkeringsplassen osv.

Når du justerer parkeringsveiledningen, sørg for å bruke håndbrekket for å unngå at bilen flytter seg.

Velg  $\bigoplus$ -merket (1) og juster posisjonen til det valgte  $\bigoplus$ -merket  $(\widehat{2})$ ).

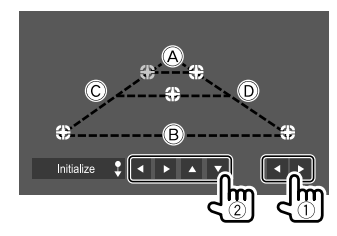

Sørg for at  $\widehat{A}$  og  $\widehat{B}$  er horisontalt parallelle, og at  $\widehat{C}$  og D er like lange.

• Trykk og hold ned **[Initialize ]** i 2 sekunder for å nullstille alle merkene til den opprinnelige standardposisjonen.

# **Systeminnstillinger**

### **Vis <System>-skjermen.**

Trykk som følger på Hjem-skjermbildet:

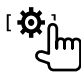

Deretter trykker du på **[System]** på **<Setup>** skjermbildet.

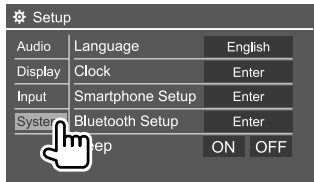

F.eks. systeminnstillingsskjermbildet for DDX4019BT

# **<Language>**

Velg tekstspråket som brukes til informasjon på skjermbildene. Du finner mer informasjon under "Første innstillinger" på side 4.

"Please Power Off" vises når innstillingen endres. Slå av strømmen og slå på igjen for å aktivere endringen.

# **<Clock>**

Still klokken. Du finner mer informasjon under "Klokkeinnstillinger" på side 5.

### **<Smartphone Setup>**

Angi tilkoblingsmetoden for Android/iPod/iPhone.

**1 Velg anordningstype (**1**), og trykk på [Change] (**2**).**

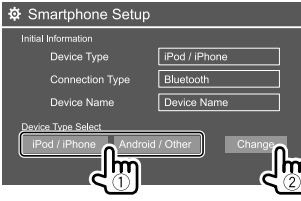

# **2 Velg tilkoblingsmetoden (**1**), deretter bekreft valget ([OK] eller [Next]) (**2**).**

Hvis **[iPod/iPhone]** er valgt i trinn 1:

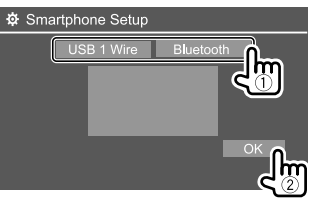

**[USB 1 Wire]** Velg dette alternativet når enheten er tilkoblet via USBinngangen (kabel fra bakpanelet). **[Bluetooth]** Velg denne når anordningen er tilkoblet via Bluetooth. (Gå til trinn 3.)

### Hvis **[Android/Other]** er valgt i trinn 1:

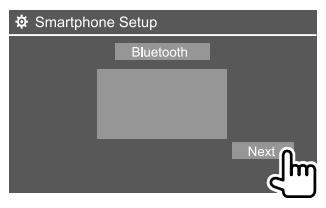

Skjermbildet **<Paired Device List>** åpnes. Gå til trinn 3.

- **3 Når du velger [Bluetooth] som tilkoblingsmetode: Velg apparatet (**1**), og trykk på [OK] (**2**) for å koble til.**
	- Hvis anordningen allerede er tilkoblet, hopp over trinn  $(1)$ .

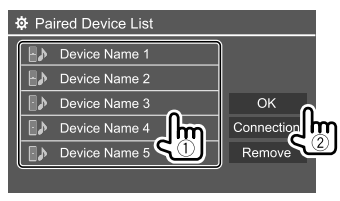

# **<Bluetooth Setup>**

Konfigurere innstillingene for bruk av en Bluetoothanordning, som tilkobling og andre generelle handlinger. Du finner mer informasjon under "Bluetooth-innstillinger" på side 29.

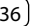

# **Innstillinger**

### **<Beep>**

Denne innstillingen er bare tilgjengelig når toveis høyttalersystem er valgt. (Side 31)

- **ON** (Første): Aktiverer tastetonen.
- **OFF**: Deaktiverer tastetonen.

# **<SETUP Memory>**

Memoriser, gjenkall eller slett innstillingene du har gjort.

- De memoriserte innstillingene beholdes selv når enheten nullstilles.
- Tilgjengelig kun når **<SETUP Memory>** står på **[Unlock]** (valgt først).

Trykk på **[Yes]** for å åpne innstillingsskjermbildet og velg en operasjon:

- **Recall**: Gjenkaller memoriserte innstillinger.
- **Memory**: Memoriserer nåværende innstillinger.
- **Clear**: Nullstiller gjeldende memoriserte innstillinger og går tilbake til fabrikkinnstillingene.

• **Cancel**: Avbryter.

En bekreftende melding vises. Trykk på **[Yes]**.

Du kan også låse **<SETUP Memory>** fra å bli endret. Trykk på **[Lock]** for å låse innstillingene.

• Noen elementer i **<Setup>**-menyen, f.eks. **<Speaker/X'over>**, kan ikke justeres når **[Lock]** er valgt.

# **<DivX(R) VOD>**

Denne enheten har sin egen registreringskode. Når du har spilt av en fil med registreringskoden tatt opp, overskrives denne enhetens registreringskode for opphavsrettbeskyttelse.

- Trykk på **[Enter]** for å vise informasjonen.
- For å returnere til forrige skjermbilde, trykk på **[OK]**.

# **<Security Code>**

Registrer sikkerhetskoden for enheten. (Side 5)

# **<Touch Panel Adjust>**

Juster berøringsposisjonene til knappene på skjermen.

Berør midten av merkene øverst til venstre ((1)), nederst i midten (2), og øverst til høyre (3) som instruert.

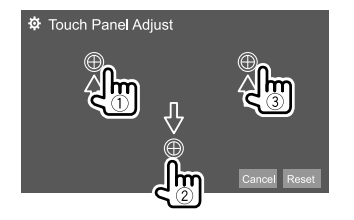

- For å tilbakestille berøringsposisjonen, trykk på **[Reset]**.
- For å avbryte nåværende handling, trykk på **[Cancel]**.

# **<Steering Remote Control Setting>**

Tildel funksjonene til knappene på rattets fjernkontroll.

- Denne funksjonen er kun tilgjengelig når bilen er utstyrt med den elektriske fjernkontrollen til rattet.
- Du kan kun registrere/endre funksjonene når du står parkert.
- Hvis fjernkontrollen til rattet ikke er kompatibel, kan det hende at innlæringen ikke er fullført, og en feilmelding kan vises.
- For tilkobling, se side 45 for mer informasjon.
- **1 Trykk på [Set] for <Steering Remote Control Setting> for å åpne innstillingsskjermbildet.**
- **2 Trykk på og hold en knapp på fjernkontrollen til rattet for å registrere eller endre.**
- **3 Velg en funksjon som skal tildeles til den valgte knappen.**

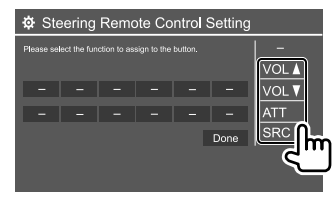

- **4 Gjenta trinn 2 og 3 for å registrere andre knapper.**
- **5 Trykk på [Done] når du er ferdig.**

# **Innstillinger**

- Enheten kan registrere/endre alle funksjonene til knappene samtidig. For å gjøre dette trykker du på alle knappene etter hverandre, og når du har trykket på alle, trykker du på **[Done]** på **<Steering Remote Control Setting>**-skjermbildet. Men nye funksjoner kan ikke innlæres etter dette.
- For å endre allerede innlærte funksjoner trykker du på den tildelte funksjonen du vil endre, i trinn 3, og trykker deretter for å velge den nye funksjonen fra funksjonslisten.
- Bekreft innholdet av de innstillbare funksjonene i funksjonslisten. Du kan ikke redigere funksjonslisten.

### **For å nullstille innstillingen:** Trykk på **[Initialize]** for **<Steering Remote Control Setting>**.

• En bekreftende melding vises. Trykk på **[Yes]**. – For å avbryte initialiseringen trykk på **[No]**.

# **<System Information>**

Oppdater systemet ved å koble til en USB-enhet som inneholder oppdaterte filer.

• Gå til <www.kenwood.com/cs/ce/> for å hente oppdateringsfilen.

Koble en USB-anordningen med oppdatert fil til enheten.

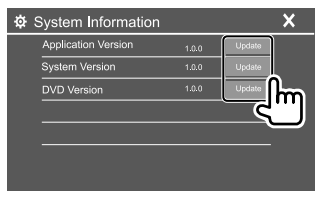

### **<Application Version>**

Oppdaterer systemprogrammet.

### **<System Version>**

Oppdaterer systemet.

• Hvis du slår av og på, eller slår tenningen av og på, etter å ha valgt **<Update>**, vil enheten tilbakestilles.

### **<DVD Version>**

Oppdaterer DVD-systemprogrammet.

### **<DAB module Version>**\*

Oppdaterer Digital Radio (DAB)-modulprogrammet.

### \* Kun for DDX4019DAB.

Systemoppdatering starter. Dette kan ta litt tid. Hvis oppdateringen lykkes, vises "Update Completed". Tilbakestill enheten.

- USB-anordningen må ikke frakobles mens den oppdateres.
- Hvis oppdateringen mislykkes, slå strømmen av og på igjen, og prøv oppdatering på nytt.

# **<Open Source Licenses>**

Viser Open Source-lisenser.

# **Fjernkontroll Fjernkontroll**

Du kan bruke en fjernkontroll som kjøpes separat, KNA-RCDV331, til å kontrollere denne enheten.

• Se bruksanvisningen som følger med fjernkontrollen.

### Fjernsensor\*

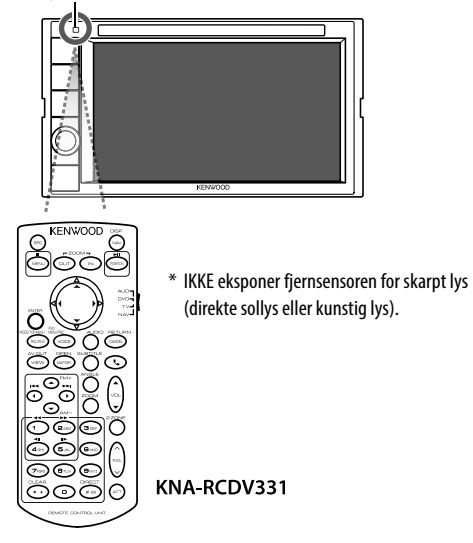

### **Forberedelse**

# **Installasjon av batteri**

Bruk to "AAA"/"R03" batterier. Sett batteriene i med + og – poler riktig vei i samsvar med illustrasjonen i batteriholderen.

- Sett alltid in batteriene fra polene for å unngå å bøye fjærene.
- Hvis fiernkontrollen kun virker på kort avstand eller ikke i det hele tatt, er det mulig at

batteriene er utladet. I så fall må de skiftes ut med nye batterier.

# **Modusbryter for fjernkontroll**

Funksjonen som styres med fjernkontrollen avhenger av posisjonen til modusbryteren.

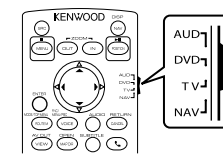

- **AUD-modus**: Bruk denne modusen når du kontrollerer en valgt kilde eller radiokilde osv.
- **DVD-modus**: Bruk denne modusen når du spiller av DVD eller CD osv. med spilleren integrert i denne enheten.
- **TV-modus**: Brukes ikke.
- **NAV-modus**: Brukes ikke.
- Posisjonen til modusbryteren for fjernkontrollen indikeres i tittelen til hver modus, f.eks. "AUD-modus".
- Når du kontrollerer en spiller som ikke er integrert, velg "AUD"-modus.

# A OBS

- Legg fjernkontrollen et sted der den ikke vil bevege seg ved bremsing eller andre handlinger. Det kan oppstå en farlig situasjon dersom fjernkontrollen faller ned og klemmes under pedalene når du kjører.
- Ikke la batteriet komme i nærheten av åpen ild eller under direkte sollys. Dette kan føre til brann, eksplosjon eller høye temperaturer.
- Batteriet må ikke lades opp, kortsluttes, brytes opp eller varmes opp, heller ikke legges i ilden. Dette kan føre til at batteriet lekker væske. Hvis du får batterivæske i øynene eller på klærne, må du øyeblikkelige skylle med rikelig med vann og deretter oppsøke lege.
- Plasser batteriet utenfor barnas rekkevidde. Dersom et barn skulle svelge et batteri, må du øyeblikkelig oppsøke lege.

# **Grunnleggende bruk**

### **Vanlige handlinger (AUD/DVD-modus)**

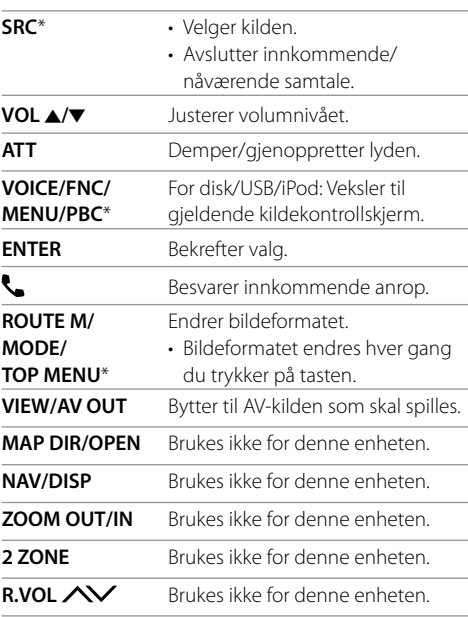

\* Bare tilgjengelig når AUD-modus er valgt.

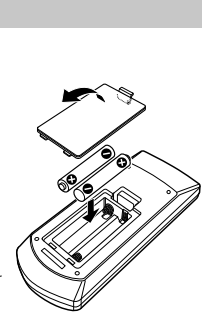

# **Fjernkontroll**

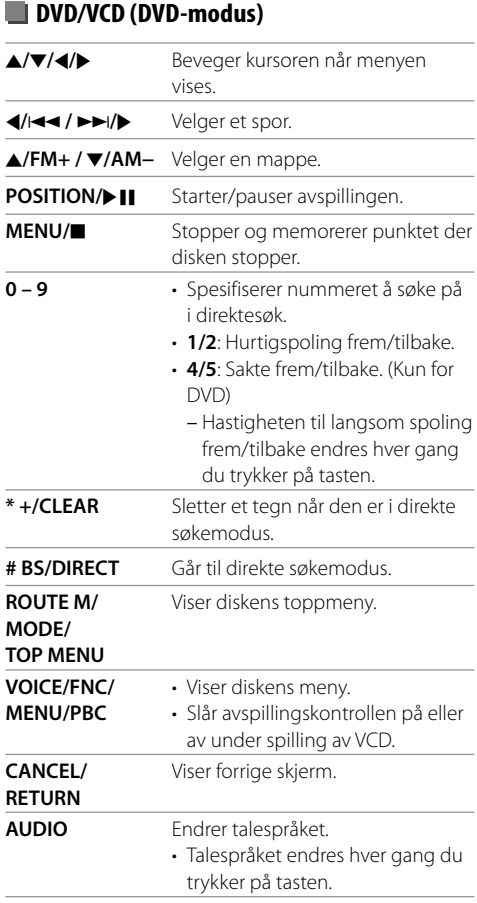

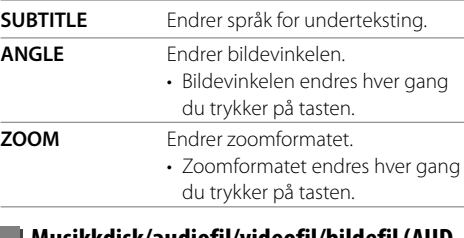

### **Musikkdisk/audiofil/videofil/bildefil (AUDmodus)**

- **A/FM+ /**  $\blacktriangledown$ **/AM−** Velger en mappe. H**/**S **/** T**/**I Velger et spor/en fil. **POSITION/** $\blacktriangleright$  **II** Starter/pauser avspillingen. **0 – 9** Spesifiserer nummeret å søke på i direktesøk. **# BS/DIRECT** Går til direkte søkemodus.  **Radio (AUD-modus)** J**/FM+ /** K**/AM−** Velger båndet.  $\blacktriangleleft$ / $\blacktriangleright$ **P** $\blacktriangleright$ / $\blacktriangleright$  Søker etter stasjoner.\* **POSITION/** $\blacktriangleright$ **II** Fndrer søkemodus (AUTO1, AUTO2, MANU). **0 – 9** • Spesifiserer det forhåndsinnstilte
	- nummeret (**1**-**5**). • Spesifiserer frekvensen til stasjonen som du søker etter i direktesøk.
- **# BS/DIRECT** Går til direkte søkemodus.

\* Søkemetoden avhenger av valgt søkemodus.

### **Digital Radio (DAB)\* (AUD-modus)**

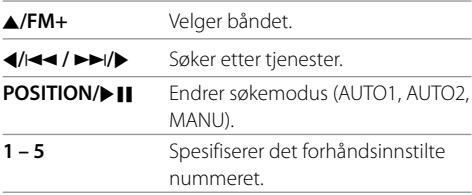

\* Kun for DDX4019DAB.

### **iPod/Android (AUD-modus)**

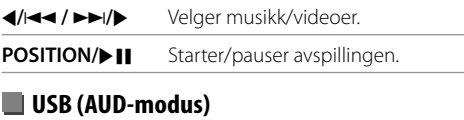

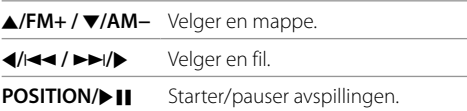

### **Søke etter et element direkte**

Mens du hører på radio eller spiller en disk kan du søke etter en stasjonsfrekvens, et kapittel, en tittel, en mappe, en fil eller et spor direkte ved hjelp av tallknappene.

• Hvis du vil søke etter et spor fra VCD-menyen, utfører du følgende under PBC-avspilling.

# **Fjernkontroll**

### **1 Trykk på # BS/DIRECT for å angi søkemodus.**

- Hver gang du trykker på **# BS/DIRECT**, endres elementet det søkes etter.
- **2 Trykk på en nummerknapp for å velge et ønsket element (stasjonsfrekvens/ kapittel/tittel/mappe/fil/spor).**
	- Trykk på **\* +/CLEAR** for å slette feiltasting.

# **3 Bekreft valget.**

- For stasjonsfrekvens: Trykk på 4/144 /  $\blacktriangleright\blacktriangleright$ I/ $\blacktriangleright$ .
- For annet: Trykk på **ENTER**.

### **For å avslutte søkemodus:** Trykk på **# BS/DIRECT**.

# **KENWOOD Remote APP**

KENWOOD Remote er et program som kobler til og styrer kompatible KENWOOD-mottakere for bil via Bluetooth® som en trådløs fjernkontroll.

Du kan også bruke denne enheten fra en Smartphone ved å bruke KENWOOD Remote APP. Dette programmet kan vise kildeinformasjonen for denne enheten på skjermen til en smarttelefon, slik at brukeren kan foreta lydinnstillinger gjennom programmets grafiske brukergrensesnitt. Dette programmet fungerer også som et frittstående musikkavspillingsprogram når smarttelefonen ikke er

koblet til denne enheten. • For detaljer, besøk <www.kenwood.com/car/app/ kenwood\_remote/eng/>.

# **Installering og tilkobling**

# **A** ADVARSI FR

- IKKE koble tenningsledningen (rød) og batteriledningen (gul) til bilens karosseri (jord). Dette kan føre til kortslutning, som igjen kan starte en brann.
- IKKE kutt ut sikringen fra tenningsledningen (rød) og batteriledningen (gul). Strømforsyningen må kobles til ledningene via en sikring.
- Koble alltid tenningsledningen (rød) og batteriledningen (gul) til strømkilden gjennom sikringsboksen.

# A OBS

- Installer denne enheten på dashbordet i bilen.
- Ikke rør ved metalldelene på denne enheten under og rette etter at den brukes. Metalldeler som kjøleribben og huset blir varme.
- Vid parkering i områder med lavt til tak, steng så av enheten for å forvare antennen. Som når enheten er installert i en bil med funksjonen automatisk antenne; radioantennen går automatisk opp når du slår på enheten med antennekontrollkablene (ANT. CON) tilkoblet. (Side 44)

# **Før installering**

# **Forhåndsregler for installering og tilkobling**

- Montering og tilkobling av dette produktet krever ferdighet og erfaring. Av hensyn til sikkerheten, bør du overlate koblingsarbeidet til profesjonelle.
- Monter enheten slik at vinkelen er 30° eller mindre.
- Sørg for å jorde enheten til en 12 VDC strømforsyning.
- Ikke installer enheten på et sted der den utsettes for direkte sollys eller for mye varme eller fuktighet. Unngå også steder med mye støv eller mulighet for vannsprut.
- Ikke bruk dine egne skruer. Bruk kun de medfølgende skruene. Hvis du bruker feil skruer, kan du skade enheten.
- Etter at enheten er installert, må du sjekke at bremselys, blinklys, vindusviskere osv. på bilen virker som de skal.
- Ikke trykk hardt på paneloverflaten når du installerer enheten i bilen. Dette kan føre til sår, skader eller funksjonsfeil.
- Hvis strømmen slås på ("Miswiring DC Offset Error", "Warning DC Offset Error" vises), kan høyttalerledningen ha en kortslutning eller kan berøre karosseriet til bilen og beskyttelsen kan være aktivert. I dette tilfellet må høyttalerledningen sjekkes.
- Hold alle kabler på avstand fra varme metalldeler.

# **Installering og tilkobling**

- Hvis bilens tenning ikke har en ACC-posisjon, kobler du tenningsledningen til en strømkilde som kan slås på og av med tenningsnøkkelen. Hvis du kobler tenningsledningen til en strømkilde med konstant strømforsyning, som med batteriledningene, kan batteriet tappes.
- Hvis sikringen går, må du først påse at ledningene ikke rører ved hverandre og skaper kortslutning, deretter skifter du den gamle sikringen med en ny av samme spesifikasjon.
- Isoler ikke-tilkoblede ledninger med vinyltape eller lignende. For å hindre kortslutning må du ikke fjerne endehettene på og ikke la det stikke kabler utenfor utilkoblede ledninger eller kontakter.
- Fest ledningene med kabelklemmer og vikle vinyltape rundt ledningene som kommer i kontakt med metalldeler, for å beskytte ledningene og hindre kortslutning.
- Koble høyttalerledningene korrekt til termialene der de tilhører. Enheten kan skades eller virke dårlig hvis du deler  $\ominus$  ledninger eller jorder dem til en av bilens metalldeler.
- Når det kun kobles to høyttalere til systemet, må du koble begge kontaktene enten til fremre utgangsterminaler eller til bakre utgangsterminaler (ikke bland fremre og bakre). Hvis du for eksempel kobler kontakten  $\bigoplus$  for venstre høyttaler til en frontutang, må du ikke koble kontakten  $\ominus$  til en bakutgang.

### **Liste over deler for installasjon**

**Merk:** Denne listen over deler inkluderer ikke hele pakkeinnholdet.

- **Ledningssett**  $(x 1)$
- **2** Forlengerledning,  $2 \text{ m}$  ( $\times$  1)
- 3 Mikrofon, 3 m  $(x 1)$
- $4$  Trimplate  $(x 1)$
- 5 Monteringshylse  $(x 1)$
- 6 Uttrekksnøkler  $(x 2)$

### **Installasjonsprosedyre**

- **1 Ta nøkkelen ut av tenningen og koble fra**  · **batteriet.**
- **2 Koble de nødvendige innganger og utganger for hver enhet.**
- **3 Koble høyttalerledningene til ledningssettet.**
- **4 Ta kontakt B på ledningssettet og koble den til høyttalerkontakten i bilen.**
- **5 Ta kontakt A på ledningssettet og koble den til ekstern strømkontakt i bilen.**
- **6 Koble ledningssettets kontakt til enheten.**

### **7 Installer enheten i bilen.**

Påse at enheten installeres sikkert. Hvis enheten er ustabil, kan den svikte (f.eks. kan lyden være ujevn).

- **8 Koble til batteriet**  $\ominus$  **igjen.**
- **9 Trykk på tilbakestillingsknappen på monitorpanelet. (Side 3)**

### **10 Konfigurere <Initial Setup>. (Side 4)**

# **Installere enheten**

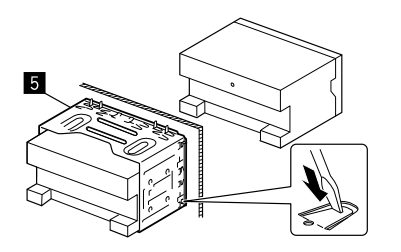

Bøy tappene på monteringshylsen med en skrutrekker eller lignende, og fest den.

# **Installere trimplaten**

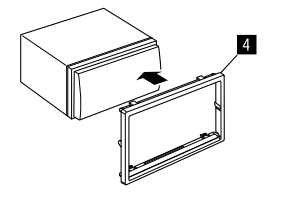

# **Fjerne enheten**

**1 Sett i hektepinnene på uttrekksnøklene (**]**) og fjern de to låsene på den nedre delen av trimplaten (**[**).**

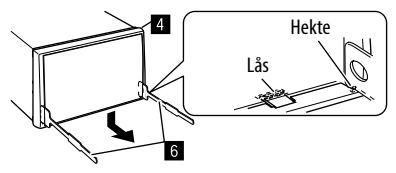

**2 Begynn med de øverste to hektene på trimplaten (**[**).**

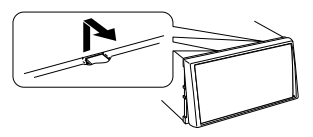

Rammen kan fjernes fra oversiden på samme måte.

**3 Ta ut enheten ved å sette inn de to uttrekksnøklene (**]**) og trekke dem ut som vist.**

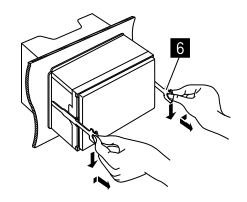

Vær forsiktig så du ikke skader deg på hektepinnene på avtrekksnøkkelen.

# **Installering og tilkobling**

### **Ledningstilkobling**

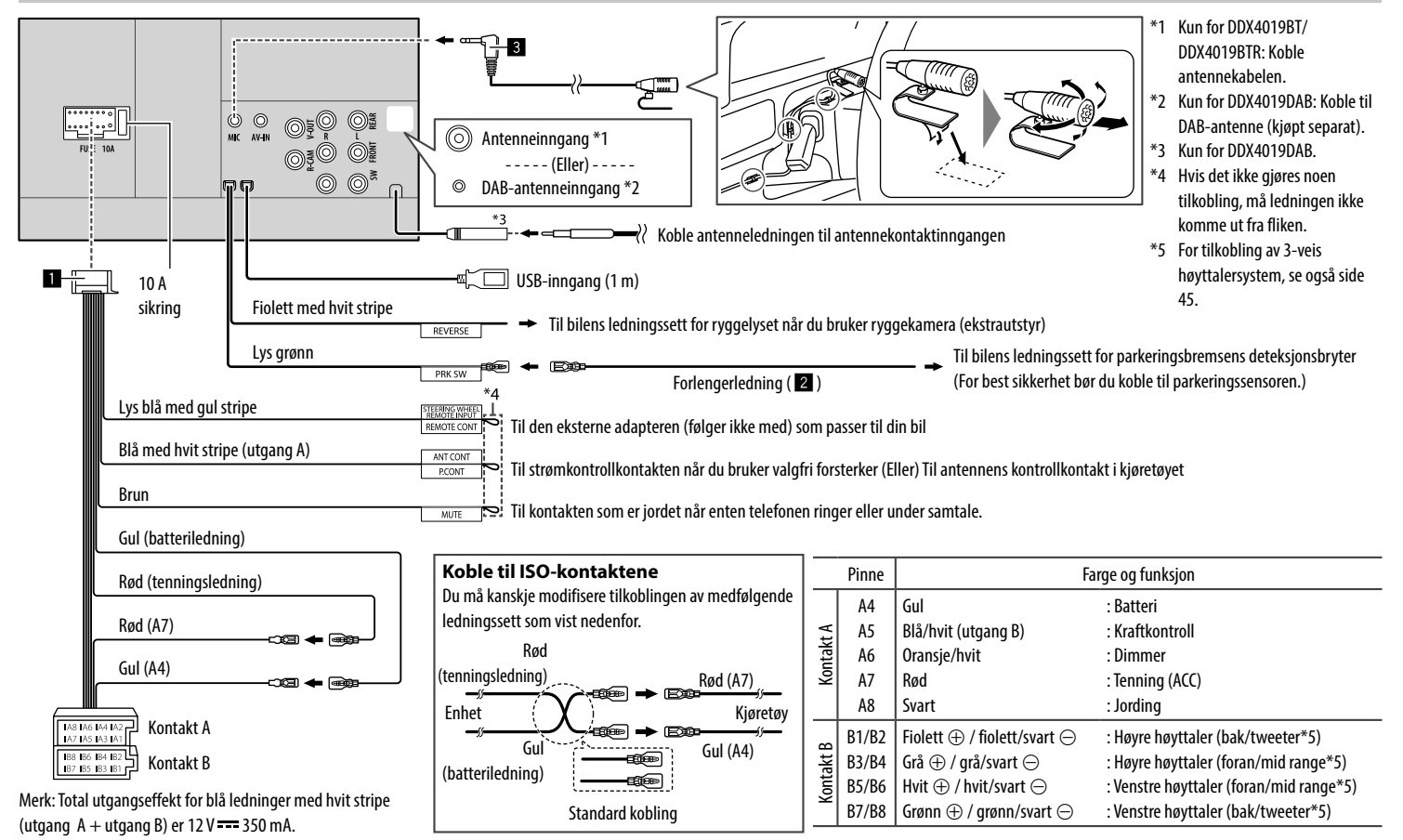

### **Tilkoble eksterne komponenter**

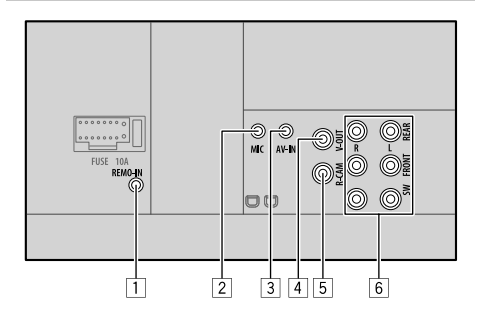

- 1 Inngang for fjernkontrollen til rattet (REMO-IN)
	- Koble til bilens fjernkontroll på rattet. Kontakt din KENWOOD-forhandler for mer informasjon.
- 2 Mikrofoninngang (MIC) (Side 44)
- 3 Audio video inngang (AV-IN)

Koble til følgende type 4-pinners miniplugg:

1 Venstre lyd  $(1)$  $(3)$ 2 Høyre lyd تا تىك 3 Jord  $(2)(4)$ 4 Komposittvideo

- 4 Video utgang (V-OUT)
- 5 Ryggekamera inngang (R-CAM)

### 6 Utganger\*

- Venstre utgang (hvit)
- Høyre utgang (rød)

REAR: Bakre forutganger for høyttaler FRONT: Fremre forutganger for høyttaler SW: Subwoofer-forutganger

### For 3-veis overgang:

REAR: Tweeter-forutganger FRONT: Forutganger Mid range-høyttaler SW: Woofer-forutganger

### \* Når en ekstern forsterker kobles til, må dens jordledning kobles til bilens chassis, ellers kan enheten bli skadet.

# **Referanser**

# **Vedlikehold**

### **Rengjøring av enheten**

- Ikke bruk løsemidler (som tynner, lettbensin osv.), rengjøringsmidler eller insektsmidler. Disse kan skade skjermen på enheten.
- Tørk forsiktig av panelet med en tørr, myk klut.

### **Håndtere disker**

- Ikke berør platens avspillingsoverflate.
- Ikke fest tape eller lignende på platen, bruk heller ikke en plate med tape festet på den.
- Ikke bruk tilbehør for platen.
- Rengiør fra midten av platen og utover.
- Rengjør platen med tørket silisium eller en myk klut. Ikke bruk løsningsmidler.
- Trekk ut platen horisontalt ved utløsing.
- Fjern rue kanter fra midthullet og platens kanter før du setter inn platen.

# **Mer informasjon**

# **Om spillbare filer**

### **Lydfiler**

- Denne enheten kan spille av filer med følgende kodek og filtype:
- For disk: MP3 (.mp3), WMA (.wma), WAV (.wav), AAC (.m4a)
- For USB-minner: MP3 (.mp3), WMA (.wma), WAV (.wav), AAC (.aac, .m4a), FLAC (.flac)

# **Referanser**

- Denne enheten kan spille av filer som oppfyller nedenstående vilkår:
	- Bitrate:
	- MP3: 8 kbps 320 kbps
	- WMA: For disk: 5 kbps 320 kbps

For USB : 32 kbps – 192 kbps

- AAC: 16 kbps 320 kbps
- Samplingfrekvens:
- MP3: 16 kHz 48 kHz
- WMA: 8 kHz 48 kHz
- WAV: 44,1 kHz
- $AAC: 32 kHz 48 kHz$
- FLAC:  $8$  kHz 96 kHz
- Filer tatt opp i VBR (variabel bitrate) og har et avvik i indikasjon av forløpt tid
- Denne enheten kan vise følgende:
	- Tagg:
	- MP3: ID3-tagg (versjon 1.0/1.1/2.2/2.3/2.4) WMA-tagg WAV-tagg
	- AAC-tagg
	- FLAC-tagg
	- Omslagsbilde: Bildestørrelse: oppløsning 32 × 32 til 1 232 × 672

 Datastørrelse: Under 500 KB Filtype: JPEG

- Denne enheten kan ikke spille av følgende filer:
	- MP3-filer kodet med MP3i og MP3 PRO-format.
	- MP3-filer kodet med Layer 1/2.
	- WMA-filer kodet med tapsfritt, profesjonelt og stemmeformat.
	- WMA-filer som ikke er basert på Windows Media® Audio.
	- WMA/AAC-filer kopieringsbeskyttet med DRM.
- AAC-filer kopieringsbeskyttet med FairPlay (bortsett fra de som lagres på en iPod/iPhone).
- Filer som har data som AIFF, ATRAC3 osv.

# **Videofiler**

- Denne enheten kan spille av filer med følgende kodek og filtype:
- DivX (.divx, .div, .avi) uten hensyn til store eller små bokstaver
- MPEG1/MPEG2 (.mpg, .mpeg)
- Streamer som er i henhold til:
	- $-$  DivX $\cdot$
	- Audio: MP3 eller Dolby Audio
	- MPEG1/MPEG2: Audio: MPEG1 Audio Layer-2 eller Dolby Audio Video: MPEG-system/programstream
- Andre avspillingsbetingelser:
	- Videofilstørrelse: Under 2 GB
	- DivX: Bitrate: 8 Mbps (maksimum for gjennomsnittlige videosignaler)
- MPEG1/MPEG2: Filformat: MP@ML (Main Profile at Main Level)/SP@ML (Simple Profile at Main Level)/ MP@LL (Main Profile at Low Level)
- Denne enheten kan ikke spille av følgende filer:
- DivX-filer kodet i linjesprangavsøking.

### **Bildefiler**

- Denne enheten kan spille av filer med følgende kodek og filtype:
- JPEG (.jpg, .jpeg)
- Andre avspillingsbetingelser:
- Oppløsning: 32 × 32 til 8 192 × 7 680 (Det kan ta tid å vise filen, avhengig av oppløsningen.)
- Baseline JPEG-filer
- Denne enheten kan ikke spille av følgende filer:
- Progressive JPEG-filer
- JPEG-filer uten tap

# $\blacksquare$  **Om diskavspilling**

# **Avspillbare disktyper**

- CD-DA: Audio CD, CD Tekst
- DVD Video: Regionkode: 2 eller 5 (avhengig av land og salgsområde)
- Dual Disc: DVD-side
- VCD: Video-CD (PBC-kompatibel)
- DVD opptakbar/overskrivbar (DVD-R/-RW, +R/+RW)
- DivX
- DVD Video: UDF Bridge
- ISO 9660 nivå 1, nivå 2, Romeo, Juliet
- Andre formater som kan spilles: DVD-R tatt opp i multiborder-format (bortsett fra tolagsdisker)

Sluttførte +R/+RW (kun videoformat)

- CD opptakbar/overskrivbar (CD-R/-RW):
- DivX
- ISO 9660 nivå 1, nivå 2, Romeo, Juliet
- Annen informasjon:
- Ved avspilling av DVD-video kan ikke DTS-lyd reproduseres eller sendes fra denne enheten.

# **Referanser**

- Denne enheten kan gjenkjenne totalt 5000 filer og 250 mapper (maksimalt 999 filer per mappe) på en opptakbar/overskrivbar disk.
- Bruk bare "sluttførte" opptakbare/overskrivbare disker.
- Denne enheten kan spille av flerøktsdisker som er opptakbare/overskrivbare, men ikke lukkede økter blir hoppet over under avspillingen.

### **Disktyper og -formater som ikke kan spilles av**

- DVD-Audio/DVD-ROM
- SVCD (Super Video CD), CD-ROM, CD-I (CD-I klar), DTS-CD
- MPEG4/AAC (.aac)/FLAC/MKV/DVD–VR/DVD+VR/ DVD-RAM tatt opp i DVD-R/RW eller +R/+RW
- MPEG4/AAC (.aac)/FLAC/MKV tatt opp i CD-R/RW
- DVD-RW-disker med to lag
- +RW-disker med to lag
- Ikke-DVD-siden av en "Dual Disc" som ikke er i samsvar med standarden "Compact Disc Digital Audio".
- Disker som ikke er runde.
- Disker med farge på opptaksoverflaten eller disker som er skitne.
- Opptakbare/overspillbare disker som ikke har blitt sluttført.
- 8 cm disk. Forsøk på å bruke disse diskene med en adapter kan føre til funksjonsfeil.
- Det kan hende at enkelte opptakbare/overskrivbare disker eller filer ikke kan spilles av på grunn av egenskaper eller opptaksforhold.

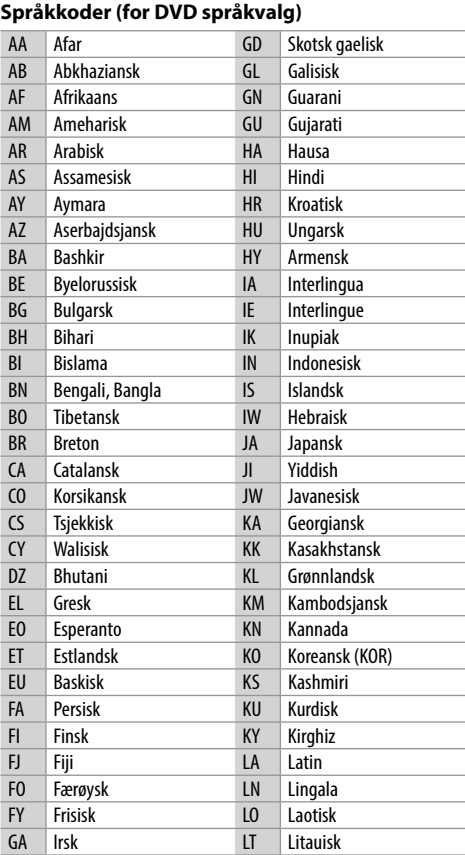

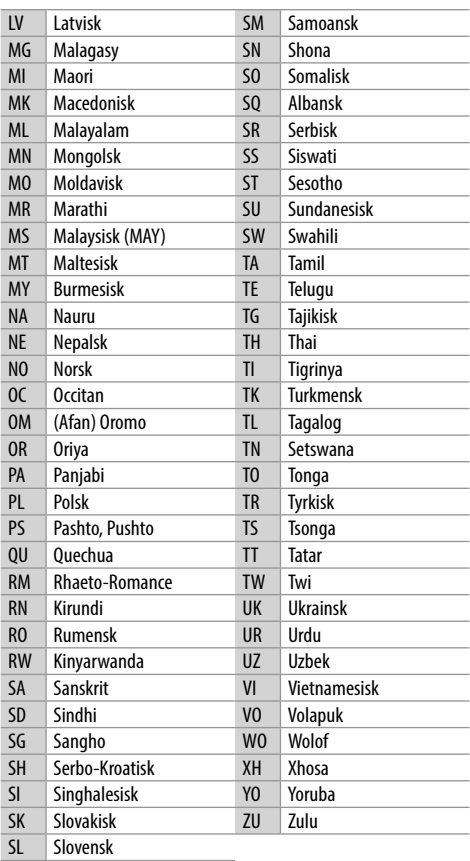

# **Om USB-avspilling**

### **Viktig**

Påse at alle viktige data sikkerhetskopieres for å unngå datatap.

Vi tar ikke ansvar for tap av data som er lagret i enhetene ved bruk av denne enheten.

### **Avspillbare filer i en USB-enhet**

- Denne enheten kan spille av følgende filtyper lagret i et USB-minne.
	- JPEG/DivX/MPEG1/MPEG2/MP3/WMA/WAV/AAC  $($ aac/m4a)/FLAC
- Denne enheten kan gjenkjenne:
	- Totalt 5 000 filer
	- 250 mapper for videofiler og maksimalt 999 filer per mappe
	- 250 mapper for fotofiler og maksimalt 999 filer per mappe
	- 999 mapper for lydfiler og maksimalt 999 filer per mappe
- Maksimalt antall tegn (når tegnene er 1 byte):
	- Mappenavn: 50 tegn
	- Filnavn: 50 tegn

### **Noter om bruk av en USB-enhet**

- Unngå å bruke USB-enheten hvis det kan gå ut over kjøresikkerheten.
- Når du kobler til en USB-kabel, må du bruke en kabel av typen USB 2.0.
- Elektrostatiske støt ved tilkobling av en USB-enhet kan gjør at avspillingen blir unormal. I dette tilfellet må du koble fra USB-enheten, og deretter tilbakestille denne enheten og USB-enheten.
- Ikke trekk ut og koble til USB-enheten flere ganger mens "Reading" vises på skjermen.
- Betjening av- og strømforsyning til enkelte USBenheter vil kanskje ikke fungere.
- Ikke la en USB-enhet ligge i bilen eller der den utsettes for direkte sollys eller høye temperaturer, da dette kan føre til deformering og skade.

### **USB-enhet som ikke kan spilles av**

- Denne enheten vil kanskje ikke spille av filene i en USB-enhet riktig når du bruker en USBforlengelseskabel.
- USB-enheter utstyrt med spesialfunksjoner som datasikkerhetsfunksjoner, kan ikke brukes med denne enheten.
- Ikke bruk en USB-enhet med 2 eller flere partisjoner.
- Avhengig av formen på USB-enhetene og inngangsportene, vil enkelte USB-enheter kanskje ikke kunne settes korrekt i eller vil ha en løs kobling.
- Denne enheten vil kanskie ikke gjenkjenne et minnekort som sitter i en USB-kortleser.

# **Om iPod/iPhone**

### **Viktig**

Påse at alle viktige data sikkerhetskopieres for å unngå datatap.

Vi tar ikke ansvar for tap av data som er lagret i enhetene ved bruk av denne enheten.

### **iPod/iPhone som kan kobles til**

- Via USB-inngang: Made for
- iPod nano (7th Generation)
- iPod touch (5th og 6th Generation)
- iPhone 4S, 5, 5C, 5S, 6, 6 Plus, 6S, 6S Plus, SE, 7, 7 Plus, 8, 8 Plus, X
- Via Bluetooth: Made for
- iPod touch (5th og 6th Generation)
- iPhone 4S, 5, 5C, 5S, 6, 6 Plus, 6S, 6S Plus, SE, 7, 7 Plus, 8, 8 Plus, X

### **Merknader om bruk av iPod/iPhone**

- Når en iPod/iPhone er i bruk, kan enkelte handlinger ikke utføres korrekt eller som forventet. I dette tilfellet, gå til følgende KENWOOD nettsted: <www.kenwood.com/cs/ce/>
- Når du slår på denne enheten, lades iPod/iPhone via enheten.
- Tekstinformasjonen vil kanskje ikke vises korrekt.
- For enkelte modeller av iPod/iPhone kan ytelsen være unormal eller ustabil. I dette tilfellet må du koble fra iPod/iPhone og sjekke tilstanden. Hvis ytelsen ikke bedres eller er treg, må du tilbakestille din iPod/iPhone.

# **Feilsøking**

Det som virker som et problem er ikke alltid alvorlig. Sjekk følgende punkter før du ringer et servicesenter.

• For handlinger med eksterne komponenter, må du også se instruksjonene som følger med adapterne som brukes for tilkobling (også instruksjonene som følger med de eksterne komponentene).

### **Generelt**

### **Det kommer ingen lyd fra høyttalerne.**

- $\rightarrow$  Juster volumet til optimalt nivå.
- $\rightarrow$  Sjekk ledninger og koblinger.

### **Det vises ikke noe bilde på skjermen.**

 $\rightarrow$  Slå på skjermen. (Side 4)

### **Enheten virker ikke i det hele tatt.**

 $\rightarrow$  Tilbakestill enheten. (Side 3)

### **Fjernkontrollen\* virker ikke.**

- $\rightarrow$  Skift batterier.
- \* Kjøp fjernkontroll som tillegg: KNA-RCDV331.

### **"No Signal"/"No Video Signal" vises.**

- $\rightarrow$  Start avspilling av den eksterne komponenten koblet til inngangene AV-IN.
- $\rightarrow$  Sjekk ledninger og koblinger.
- $\rightarrow$  Signalinngangen er for svak.

### **"Miswiring DC Offset Error"/"Warning DC Offset Error" vises.**

→ En høyttalerledning er kortsluttet eller har kommet i kontakt med bilens karosseri. Koble til eller isoler høyttalerledningen på korrekt vis og tilbakestill enheten.

### **"Parking off" vises.**

 $\rightarrow$  Det vises ikke noe avspillingsbilde når r ikke er på.

### **"Learning Process Failed" vises.**

 $\rightarrow$  Fiernkontrollen til rattet er ikke kompatibel, det kan hende at innlæringen ikke er fullført. Kontakt forhandleren av lydenheten for å få mer informasjon.

# **Disker**

### **Opptakbare/overspillbare disker kan ikke spilles av.**

- $\rightarrow$  Sett i en avsluttet disk
- $\rightarrow$  Avslutt diskene med komponenten du brukte til opptaket.

### **Spor på opptakbare/overspillbare disker kan ikke hoppes over.**

- $\rightarrow$  Sett i en avsluttet disk
- $\rightarrow$  Avslutt diskene med komponenten du brukte til opptaket.

### **Avspilling starter ikke.**

 $\rightarrow$  Formatet til filene støttes ikke av enheten.

### **Det vises ikke noe bilde på ekstern monitor.**

- $\rightarrow$  Koble videokabelen riktig til.
- → Velg korrekt inngang på ekstern monitor.

### **DivX/MPEG1/MPEG2/MP3/WMA/WAV/AAC-disker kan ikke avspilles.**

- $\rightarrow$  Ta opp sporene med en forenlig applikasjon på egnede disker. (Side 46)
- $\rightarrow$  Legg passende filbetegnelser til filnavnene.

### **Sporene på opptakbare/overspillbare disker spilles ikke av slik du hadde ment.**

→ Rekkefølgen kan være annerledes fra den som spilles på andre spillere.

### **"Region Code Error" vises.**

→ Du har satt inn en DVD-videodisk med feil regionkode. Sett inn en disk med riktig regionkode.

### **USB**

### **"Reading" forsvinner ikke fra skjermen.**

 $\rightarrow$  Slå av og på igjen.

### **Ved avspilling av et spor, avbrytes lyden av og til.**

→ Sporene er ikke korrekt kopiert til USB-enheten. Kopier sporene igjen og prøv på nytt.

### **Sporene spilles ikke av slik du hadde ment.**

 $\rightarrow$  Rekkefølgen kan være annerledes fra den som spilles på andre spillere.

### **Kilden endres ikke til "USB" når du kobler til en USB-enhet mens du hører på en annen kilde, eller "USB Device Error" vises når du kobler til en USBenhet.**

- $\rightarrow$  USB-porten trekker mer strøm enn den er laget for.
- → Slå av strømmen og koble fra USB-enheten. Deretter slår du på strømmen og kobler til USBenheten igjen.
- → Hvis dette ikke løser problemet, slår du strømmen av og på (eller tilbakestill den) før du prøver med en annen USB-enhet.

# **Feilsøking**

### **Android**

### **Lyd kan ikke høres mens avspilling pågår.**

- $\rightarrow$  Tilkoble Android-apparatet igjen.
- $\rightarrow$  Start opp en Media Player-applikasjon på Androidenheten, og start avspilling.

### **Lydutgang kun fra Android-apparatet.**

- $\rightarrow$  Bruk en annen Media Player-applikasjon.
- $\rightarrow$  Start opp igjen Android-apparatet.
- → Hvis dette ikke løser problemet, kan ikke det tilkoblede Android-apparatet dirigere lydsignalet til enheten.
- → Hvis USB-koblingen ikke fungerer, koble til Androidenheten via Bluetooth eller AV-IN-kontakten på bakpanelet.

### **"NO DEVICE" eller "READING" blinker stadig.**

- $\rightarrow$  Tilkoble Android-apparatet igjen.
- → Hvis USB-koblingen ikke fungerer, koble til Androidenheten via Bluetooth eller AV-IN-kontakten på bakpanelet.

# **iPod/iPhone**

### **Det kommer ingen lyd fra høyttalerne.**

- → Koble fra iPod/iPhone og koble til igjen.
- → Velg en annen kilde og deretter "iPod" igjen.

### **iPod/iPhone slås ikke på eller virker ikke.**

- $\rightarrow$  Sjekk koblingen.
- $\rightarrow$  Oppdater fastvareversionen.
- $\rightarrow$  Skift batteri
- → Tilbakestill iPod/iPhone

### **Lyden er forvrengt.**

 $\rightarrow$  Deaktiver equalizeren enten på enheten eller på iPod/iPhone.

### **Det genereres mye støy.**

→ Slå av (fjern merket) "VoiceOver" på iPod/iPhone. For detaljer, besøk <http://www.apple.com>.

### **Ingen handling kan utføres ved avspilling av spor som inneholder illustrasjoner.**

 $\rightarrow$  Bruk enheten etter at illustrasioner er lastet inn.

### **"Authorization Error" vises.**

→ Sjekk om tilkoblet iPod/iPhone er kompatibel med denne enheten. (Side 48)

# **Radio**

### **AME automatisk forhåndsinnstilling virker ikke.**

 $\rightarrow$  Lagre stasjonene manuelt. (Side 17)

### **Statisk støy ved lytting til radio.**

 $\rightarrow$  Koble til antennen og skyv godt inn.

# **Digital Radio (DAB)**

### (Kun for DDX4019DAB)

### **Kan ikke motta en gruppe.**

→ Ditt område er ikke dekket av gruppen.

### **DAB-antennen er ikke riktig forlenget eller plassert.**

- $\rightarrow$  Juster antennen og prøv gruppeskanningen på nytt.
- $\rightarrow$  Koble til en aktiv antenne (medfølger ikke).

### **"Antenna Error" vises.**

- $\rightarrow$  Antennen har en kortslutning og beskyttelseskretsen har blitt aktivert.
- $\rightarrow$  Siekk den digitale radioantennen. Hvis det brukes en passiv antenne uten forsterker, still antennestrøm på "OFF".

### **AV-IN**

### **Det vises ikke noe bilde på skjermen.**

- $\rightarrow$  Slå på videokomponenten hvis den ikke er på.
- $\rightarrow$  Koble videokomponenten riktig til.

# **Spotify**

### **Applikasjonen fungerer ikke.**

 Applikasjonen på din iPod touch/iPhone/ Android er ikke den nyeste versjonen. Oppdater applikasjonen.

### **Bluetooth**

### **Telefonen har dårlig lydkvalitet.**

- $\rightarrow$  Reduser avstanden mellom enheten og din Bluetooth mobiltelefon.
- $\rightarrow$  Flytt bilen til et sted der du mottar et bedre signal.

### **Lyden avbrytes eller hoppes over ved bruk av en Bluetooth audiospiller.**

- $\rightarrow$  Reduser avstanden mellom enheten og din Bluetooth audiospiller. Koble fra anordningen som er koblet til din Bluetooth telefon.
- $\rightarrow$  Slå enheten av og på igjen. (Hvis lyden enda ikke gjenopprettes) koble til spilleren igjen.

# **Feilsøking**

### **Tilkoblet audiospiller kan ikke kontrolleres.**

 $\rightarrow$  Sjekk om tilkoblet audiospiller støtter AVRCP (Audio/Video Remote Control Profile).

### **Bluetooth-anordningen finner ikke enheten.**

 $\rightarrow$  Søk fra Bluetooth-anordningen igjen.

### **Enheten parer seg ikke med Bluetoothanordningen.**

 $\rightarrow$  For anordninger som er kompatible med Bluetooth  $21.1$ 

Registrer anordningen ved å bruke en PIN-kode. (Side 25)

 $\rightarrow$  For anordninger som er kompatible med Bluetooth 2.0:

Angi samme PIN-kode for både enheten og målanordningen. Hvis PIN-koden til enheten ikke indikeres i bruksanvisningen, forsøk "0000" eller "1234".

→ Slå Bluetooth-enheten av og på igjen.

### **Det er ekko eller støy.**

- $\rightarrow$  Juster posisjonen til mikrofonen.
- $\rightarrow$  Juster ekkovolumet eller støyreduksjonsvolumet. (Side 26)

### **Enheten responderer ikke når du prøver å kopiere telefonboken til enheten.**

 $\rightarrow$  Du kan ha forsøkt å kopiere samme oppføringer (som lagret) til enheten.

### **"Connection Error" vises.**

 $\rightarrow$  Enheten er registrert, men tilkobling har mislyktes. Koble til den registrerte enheten. (Side 25)

### **"Please Wait..." vises.**

 $\rightarrow$  Enheten forbereder bruken av Bluetoothfunksjonen. Hvis meldingen ikke forsvinner, slå enheten av og på igjen. Koble deretter til enheten igjen (eller tilbakestill den).

### **"No Voice Device" vises.**

 $\rightarrow$  Tilkoblet mobiltelefon har ikke noe system for talegjenkjenning.

### **"No Data" vises.**

 $\rightarrow$  Det finnes ikke telefonbokdata i tilkoblet Bluetoothtelefon.

### **"Initialize Error" vises.**

 $\rightarrow$  Enheten har ikke kunnet initialisere Bluetoothmodulen. Prøv igjen.

### **"Dial Error" vises.**

 $\rightarrow$  Oppringing mislyktes. Prøv igjen.

### **"Hung Up Error" vises.**

 $\rightarrow$  Samtalen er enda ikke avsluttet. Parker bilen og bruk den tilkoblede mobiltelefonen til å avslutte samtalen.

### **"Pick Up Error" vises.**

→ Enheten har ikke kunnet motta en samtale.

### **Bluetooth-tilkoblingen mellom Bluetooth-enheten og enheten er ustabil.**

 $\rightarrow$  Slett registrerte Bluetooth-enheter som er ubrukte, fra enheten. (Side 26)

# **Spesifikasjoner**

### **Monitor**

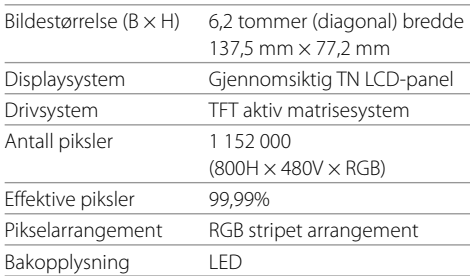

# **USB-grensesnitt**

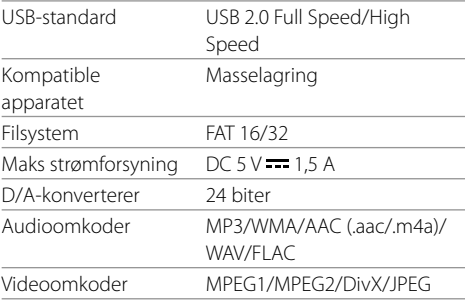

# **Spesifikasjoner**

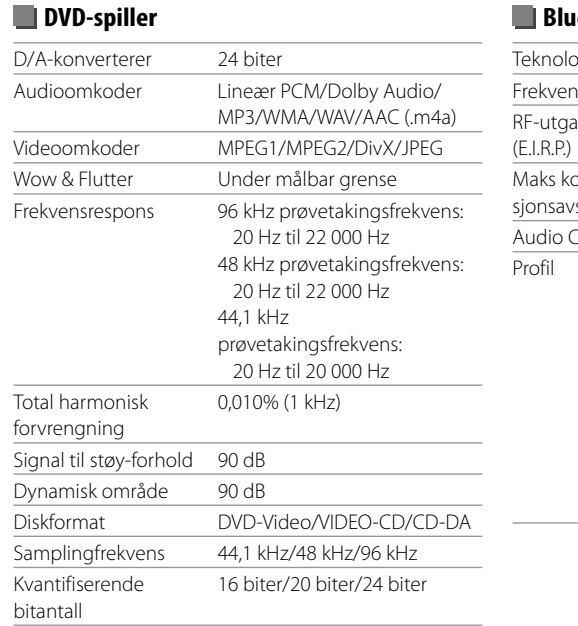

# **Bluetooth-grensesnitt**

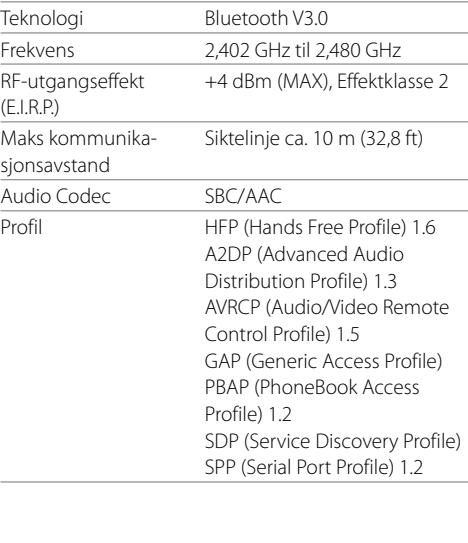

# **DSP-grensesnitt**

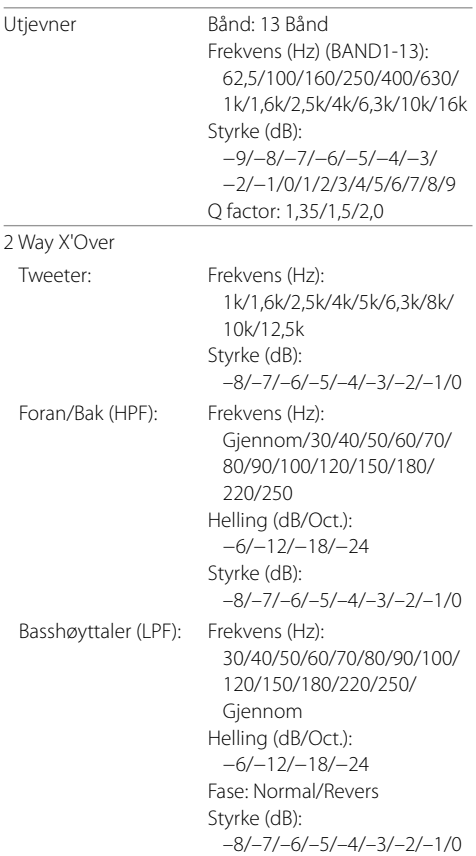

# **Spesifikasjoner**

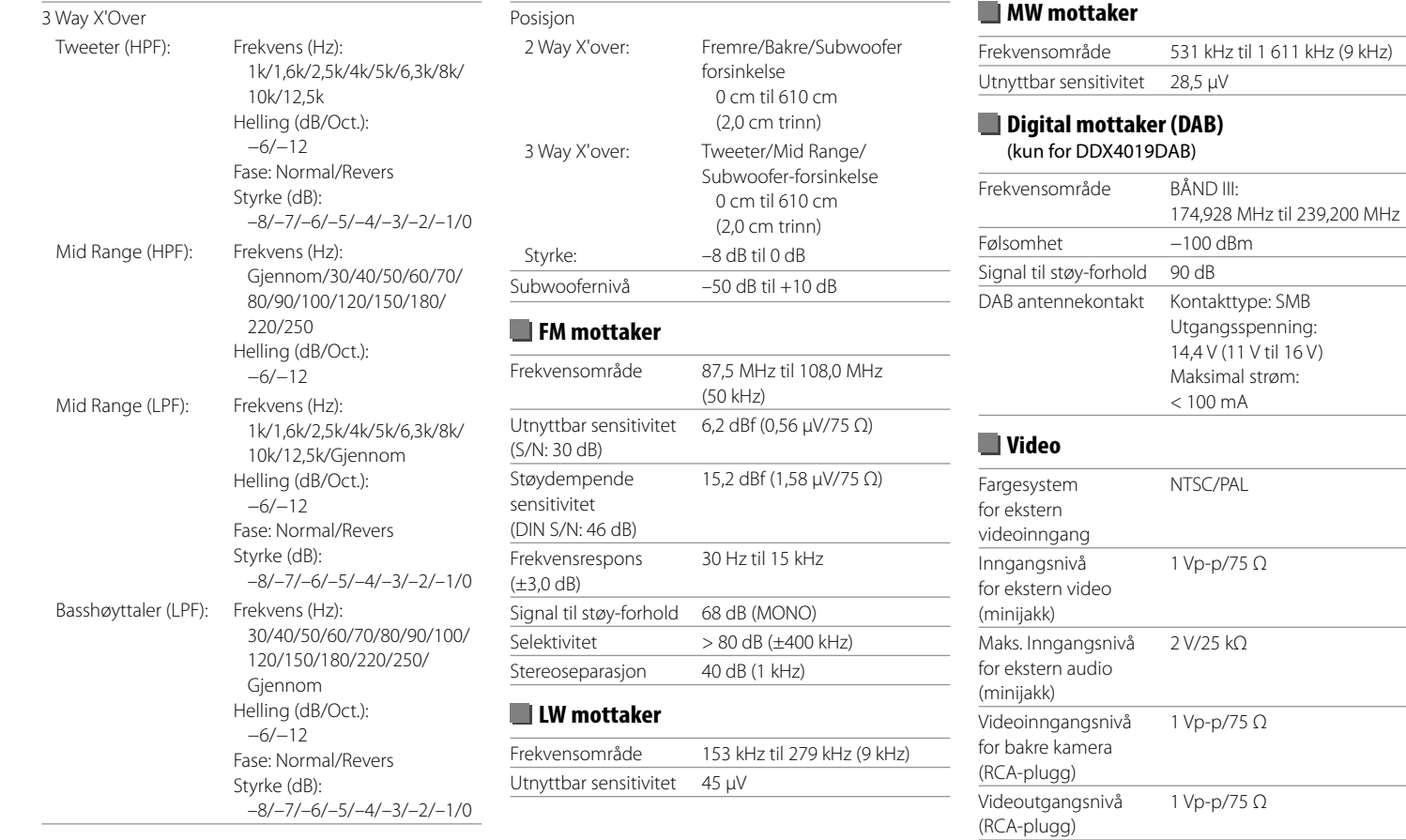

# **Spesifikasjoner**

### **Audio**

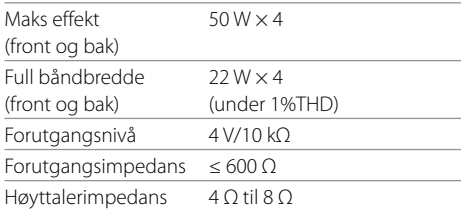

# **Generelt**

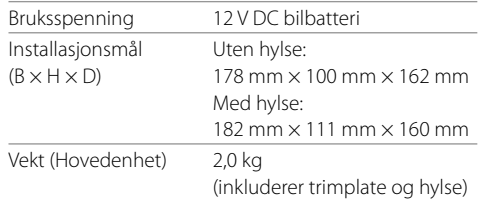

Design og spesifikasjoner kan endres uten forvarsel.

# **Varemerker og lisenser**

- Dolby, Dolby Audio and the double-D symbol are trademarks of Dolby Laboratories.
- "DVD Logo" is a trademark of DVD Format/Logo Licensing Corporation registered in the US, Japan and other countries.
- The "AAC" logo is a trademark of Dolby Laboratories.
- Microsoft and Windows Media are either registered trademarks or trademarks of Microsoft Corporation in the United States and/or other countries.
- Use of the Made for Apple badge means that an accessory has been designed to connect specifically to the Apple product(s) identified in the badge and has been certified by the developer to meet Apple performance standards. Apple is not responsible for the operation of this device or its compliance with safety and regulatory standards. Please note that the use of this accessory with an Apple product may affect wireless performance.
- Apple, iPhone, iPod, iPod nano, iPod touch, iTunes, and Lightning are trademarks of Apple Inc., registered in the U.S. and other countries.
- IOS is a trademark or registered trademark of Cisco in the U.S. and other countries and is used under license.
- This item incorporates copy protection technology that is protected by U.S. patents and other intellectual property rights of Rovi Corporation. Reverse engineering and disassembly are prohibited.
- Font for this product is designed by Ricoh.
- Android is a trademark of Google LLC.
- The Bluetooth® word mark and logos are registered trademarks owned by the Bluetooth SIG, Inc. and any use of such marks by JVC KENWOOD Corporation is

under license. Other trademarks and trade names are those of their respective owners.

• THIS PRODUCT IS LICENSED UNDER THE AVC PATENT PORTFOLIO LICENSE FOR THE PERSONAL USE OF A CONSUMER OR OTHER USES IN WHICH IT DOES NOT RECEIVE REMUNERATION TO

 (i) ENCODE VIDEO IN COMPLIANCE WITH THE AVC STANDARD ("AVC VIDEO") AND/OR (ii) DECODE AVC VIDEO THAT WAS ENCODED BY A CONSUMER ENGAGED IN A PERSONAL ACTIVITY AND/OR WAS OBTAINED FROM A VIDEO PROVIDER LICENSED TO PROVIDE AVC VIDEO. NO LICENSE IS GRANTED OR SHALL BE IMPLIED FOR ANY OTHER USE. ADDITIONAL INFORMATION MAY BE OBTAINED FROM MPEG LA, L.L.C. SEE HTTP://WWW.MPEGLA.COM

- SPOTIFY and the Spotify logo are among the registered trademarks of Spotify AB.
- $\cdot$  libFLAC

 Copyright (C) 2000-2009 Josh Coalson Copyright (C) 2011-2013 Xiph.Org Foundation Redistribution and use in source and binary forms, with or without modification, are permitted provided that the following conditions are met:

- Redistributions of source code must retain the above copyright notice, this list of conditions and the following disclaimer.
- Redistributions in binary form must reproduce the above copyright notice, this list of conditions and the following disclaimer in the documentation and/or other materials provided with the distribution.
- Neither the name of the Xiph.org Foundation nor the names of its contributors may be used to endorse or promote products derived from this software without specific prior written permission.

 THIS SOFTWARE IS PROVIDED BY THE COPYRIGHT HOLDERS AND CONTRIBUTORS "AS IS" AND ANY EXPRESS OR IMPLIED WARRANTIES, INCLUDING BUT NOT LIMITED TO, THE IMPLIED WARRANTIES OF MERCHANTABILITY AND FITNESS FOR A PARTICULAR PURPOSE ARE DISCLAIMED. IN NO EVENT SHALL THE FOUNDATION OR CONTRIBUTORS BE LIABLE FOR ANY DIRECT, INDIRECT, INCIDENTAL, SPECIAL, EXEMPLARY, OR CONSEQUENTIAL DAMAGES (INCLUDING, BUT NOT LIMITED TO, PROCUREMENT OF SUBSTITUTE GOODS OR SERVICES; LOSS OF USE, DATA, OR PROFITS; OR BUSINESS INTERRUPTION) HOWEVER CAUSED AND ON ANY THEORY OF LIABILITY, WHETHER IN CONTRACT, STRICT LIABILITY, OR TORT (INCLUDING NEGLIGENCE OR OTHERWISE) ARISING IN ANY WAY OUT OF THE USE OF THIS SOFTWARE EVEN IF ADVISED OF THE POSSIBILITY OF SUCH DAMAGE.

#### • **DIVX**

- This DivX Certified® device can play DivX® Home Theater video files up to 576p (including .avi, .divx). Download free software at www.divx.com to create, play and cast digital videos.
- DivX®, DivX Certified® and associated logos are trademarks of DivX, LLC and are used under license.

**Du finner oppdatert informasjon (den nyeste veiledningen, systemoppdateringer, nye funksjoner osv.) på følgende nettsted:**

# **<http://www.kenwood.com/cs/ce/>**

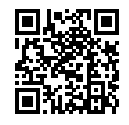

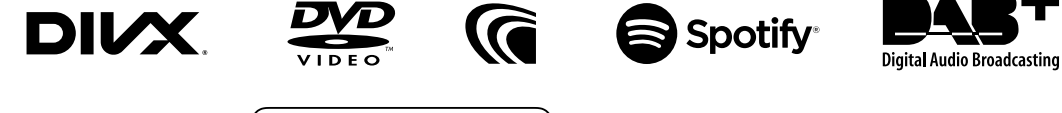

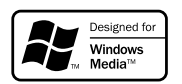

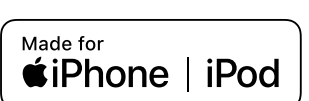

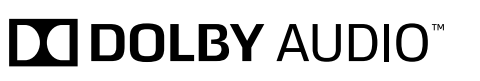

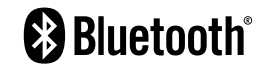